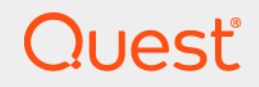

# Quest<sup>®</sup> NetVault<sup>®</sup> Backup Plug-in *for FileSystem* 12.2 **User's Guide**

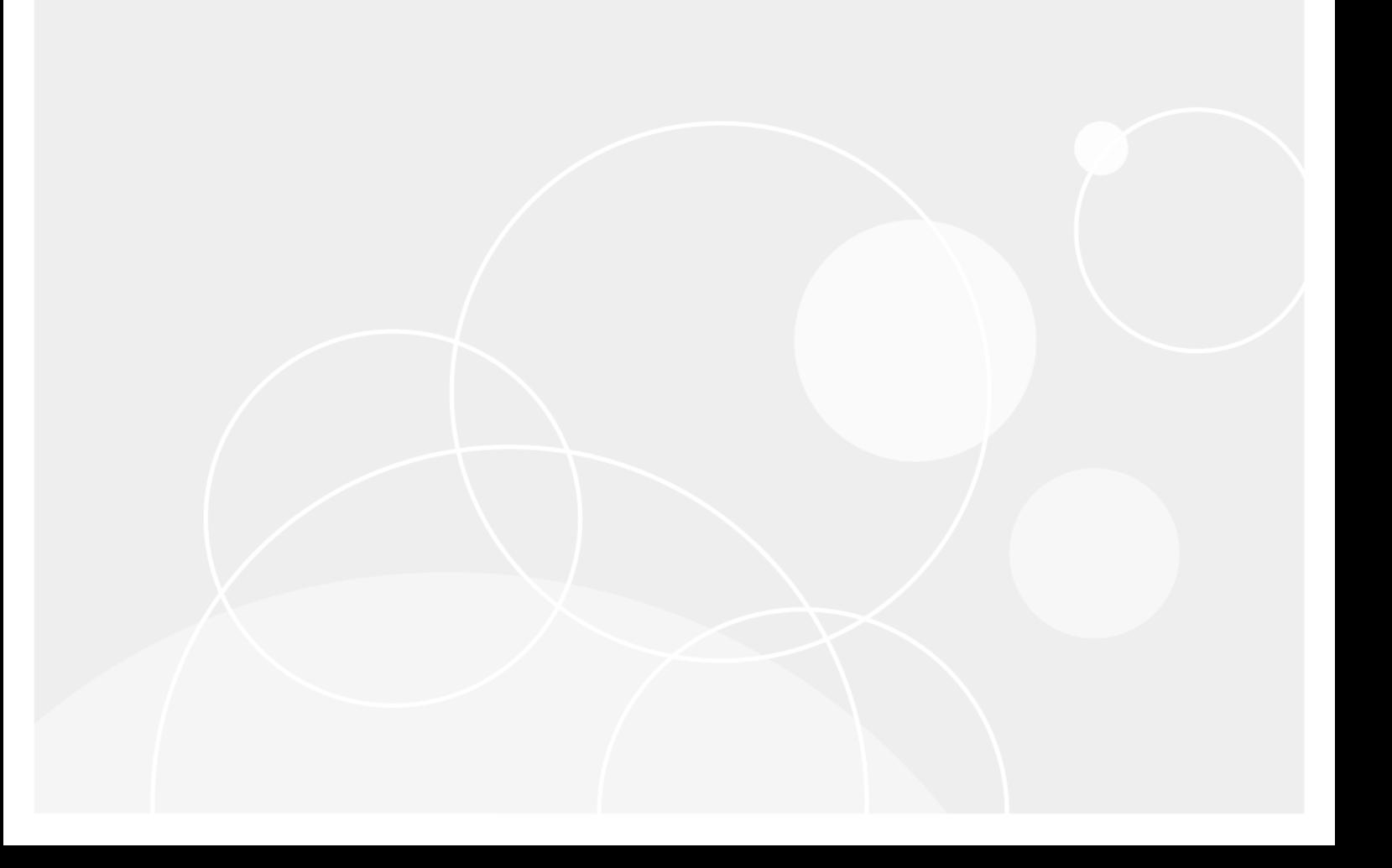

#### **© 2019 Quest Software Inc.**

#### **ALL RIGHTS RESERVED.**

This guide contains proprietary information protected by copyright. The software described in this guide is furnished under a software license or nondisclosure agreement. This software may be used or copied only in accordance with the terms of the applicable agreement. No part of this guide may be reproduced or transmitted in any form or by any means, electronic or mechanical, including photocopying and recording for any purpose other than the purchaser's personal use without the written permission of Quest Software Inc.

The information in this document is provided in connection with Quest Software products. No license, express or implied, by estoppel or otherwise, to any intellectual property right is granted by this document or in connection with the sale of Quest<br>Software products. EXCEPT AS SET FORTH IN THE TERMS AND CONDITIONS AS SPECIFIED IN THE LICENSE<br>A EXPRESS, IMPLIED OR STATUTORY WARRANTY RELATING TO ITS PRODUCTS INCLUDING, BUT NOT LIMITED TO, THE IMPLIED WARRANTY OF MERCHANTABILITY, FITNESS FOR A PARTICULAR PURPOSE, OR NON-INFRINGEMENT. IN NO EVENT SHALL QUEST SOFTWARE BE LIABLE FOR ANY DIRECT, INDIRECT, CONSEQUENTIAL, PUNITIVE, SPECIAL OR INCIDENTAL DAMAGES (INCLUDING, WITHOUT LIMITATION, DAMAGES FOR LOSS OF PROFITS, BUSINESS<br>INTERRUPTION OR LOSS OF INFORMATION) ARISING OUT OF THE USE OR INABILITY TO USE THIS DOCUMENT, EVEN IF QUEST SOFTWARE HAS BEEN ADVISED OF THE POSSIBILITY OF SUCH DAMAGES. Quest Software makes no representations or warranties with respect to the accuracy or completeness of the contents of this document and reserves the right to make changes to specifications and product descriptions at any time without notice. Quest Software does not make any commitment to update the information contained in this document.

If you have any questions regarding your potential use of this material, contact:

Quest Software Inc. Attn: LEGAL Dept. 4 Polaris Way Aliso Viejo, CA 92656

Refer to our website [\(https://www.quest.com](https://www.quest.com)) for regional and international office information.

#### **Patents**

Quest Software is proud of our advanced technology. Patents and pending patents may apply to this product. For the most current information about applicable patents for this product, please visit our website at [https://www.quest.com/legal.](https://www.quest.com/legal)

#### **Trademarks**

Quest, the Quest logo, Join the Innovation, QoreStor, and NetVault are trademarks and registered trademarks of Quest Software Inc. For a complete list of Quest marks, visit [https://www.quest.com/legal/trademark-information.aspx.](https://www.quest.com/legal/trademark-information.aspx) All other trademarks and registered trademarks are property of their respective owners.

#### **Legend**

- **WARNING: A WARNING icon indicates a potential for property damage, personal injury, or death.**
- **CAUTION: A CAUTION icon indicates potential damage to hardware or loss of data if instructions are not followed.** Ţ
- **IMPORTANT NOTE**, **NOTE**, **TIP**, **MOBILE**, or **VIDEO:** An information icon indicates supporting information.f.

NetVault Backup Plug-in *for FileSystem* User's Guide Updated - December 2018 Software Version - 12.2 NVG-128-12.2-EN-01

## **Contents**

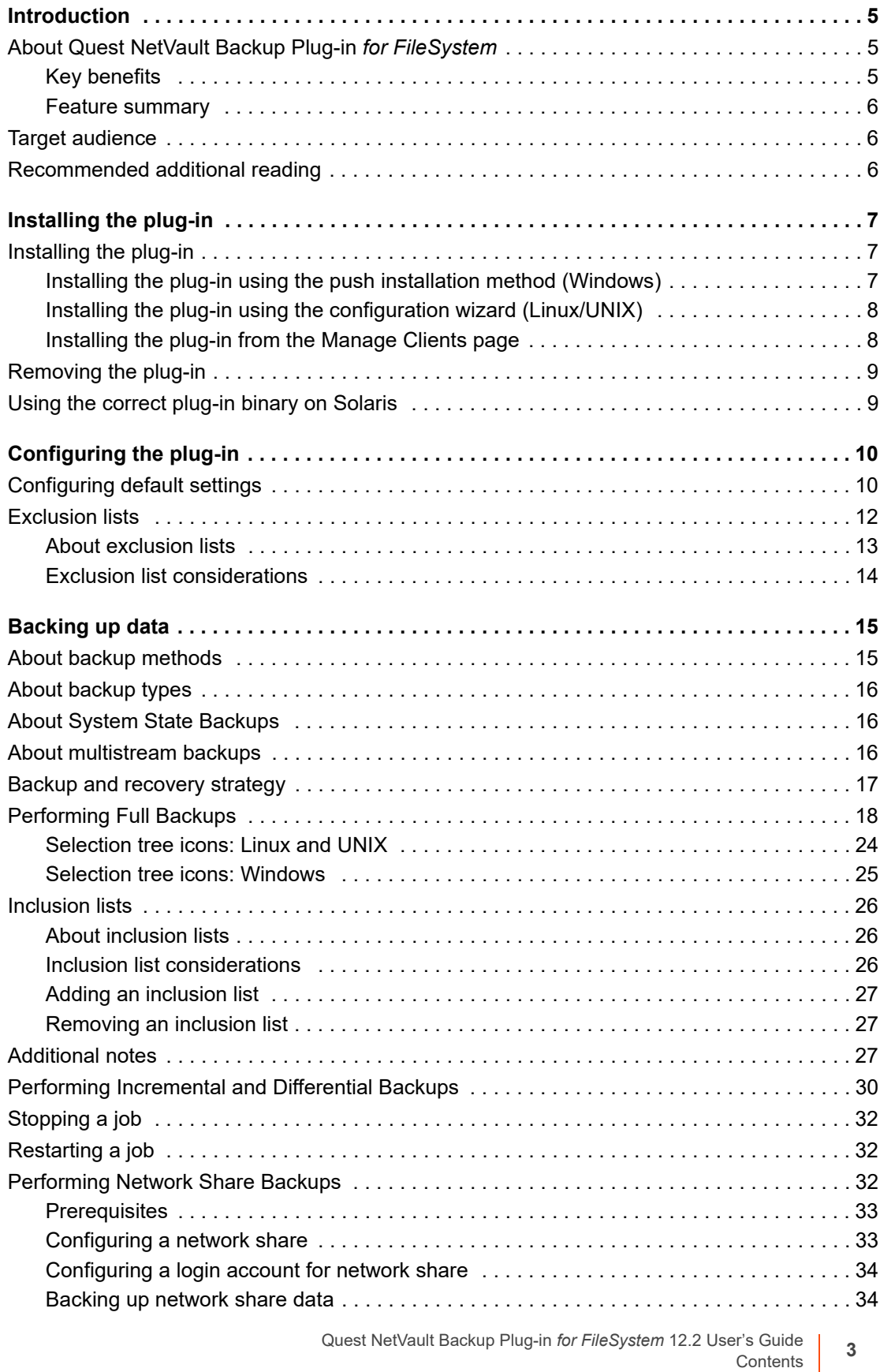

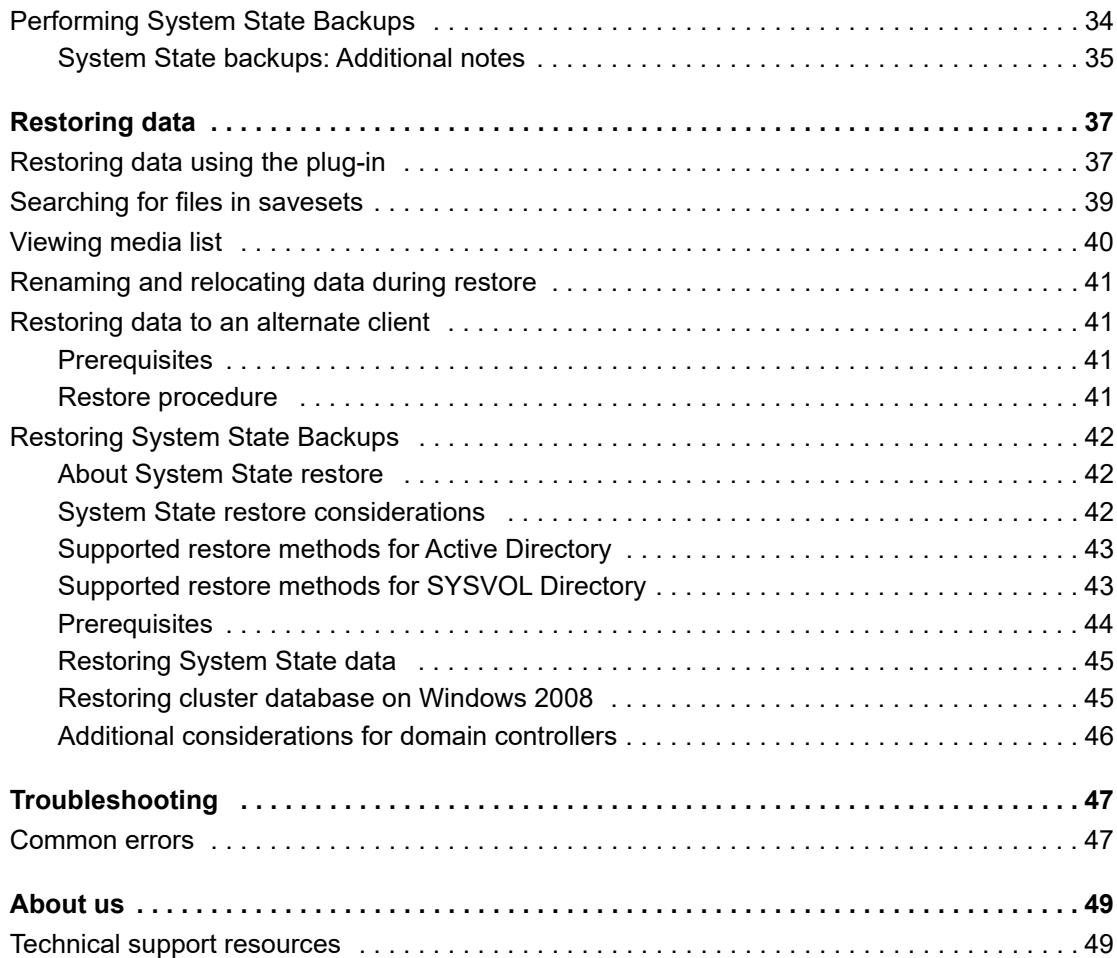

# **Introduction**

- <span id="page-4-0"></span>**•** [About Quest NetVault Backup Plug-in](#page-4-1) *for FileSystem*
- **•** [Target audience](#page-5-1)
- **•** [Recommended additional reading](#page-5-2)

# <span id="page-4-1"></span>**About Quest NetVault Backup Plug-in** *for FileSystem*

Quest NetVault Backup Plug-in *for FileSystem* (NetVault Backup Plug-in *for FileSystem*) increases confidence in the recoverability of critical file system data and eliminates the need for writing complex backup and recovery scripts. Through an intuitive user interface and automated workflow process, the plug-in offers a centralized console to set up, configure, and create flexible backup policies that account for multiple recovery scenarios. Support for Full, Incremental, and Differential Backups allows you to choose a preferred backup strategy. The plug-in minimizes downtime by allowing you to restore full volumes, individual partitions, or individual directories and files quickly and reliably with minimal interaction. Through automatic integration with a wide range of backup devices, you can be confident that your data is protected and safely stored off-site to meet your disaster recovery and business continuity goals.

**NOTE:** The NetVault Backup Plug-in *for FileSystem* is packaged with the NetVault Backup software and automatically installed on the respective machines when you install the NetVault Backup Server or Client software.

## <span id="page-4-2"></span>**Key benefits**

- **Increases confidence and reduces risks for critical data:** The NetVault Backup Plug-in *for FileSystem* provides total protection to your NetVault Backup Server and Clients without requiring you to write complex backup scripts. The plug-in allows Full, Incremental, and Differential Backups of file system data, and additionally supports VSS-based point-in-time consistent backups and System State Backups on Windowsbased systems. By relying on the NetVault Backup Plug-in *for FileSystem* to implement your backup policies, you can be confident that your data is protected, and you are able to recover exactly what you need in the unfortunate event of a failure.
- **Speeds up restores and reduces downtime:** With the NetVault Backup Plug-in *for FileSystem*, backup administrators are no longer required to write scripts or run restore commands to recover lost data. The point-and-click feature reduces manual steps and errors during data recovery, and flexible recovery options allow you to recover full volumes or individual files to the same or alternate location.
- **Ensure business continuity with automatic integration of backup devices:** The NetVault Backup Plug-in *for FileSystem* supports a wide-range of disk-based devices, tape-based devices, and physical libraries and standalone drives. Off-site storage to tapes and disks gives you the confidence that your data is protected for disaster recovery purposes. With the NetVault Backup Plug-in *for FileSystem*, the administrators need not be present 24x7. Even less-experienced administrators can initiate restores with the certainty that they are performed correctly and quickly, thus reducing downtime and improving business continuity.

**1**

## <span id="page-5-0"></span>**Feature summary**

- **•** Protects server and client systems
- **•** Supports standard and VSS-based backup methods
- **•** Allows Full, Incremental, and Differential Backups while data is online and accessible
- **•** Supports multistream backup operations
- **•** Restores volumes, partitions, and individual directories and files
- **•** Allows renaming of files and directories during restores
- **•** Restores data to alternate location
- **•** Restores data to alternate NetVault Backup Client
- **•** Allows System State backups and restores on Windows

# <span id="page-5-1"></span>**Target audience**

This guide is intended for backup administrators and other technical personnel who are responsible for designing and implementing a backup strategy for the organization. A good understanding of the operating systems under which the NetVault Backup Server and Clients are running is assumed.

# <span id="page-5-2"></span>**Recommended additional reading**

- **•** *Quest NetVault Backup Installation Guide:* This guide provides information about installing the NetVault Backup Server and Client software.
- **•** *Quest NetVault Backup Administrator's Guide:* This guide provides information about configuring and using NetVault Backup to protect your data. It provides comprehensive information about all NetVault Backup features and functionality.
- **•** *Quest NetVault Backup CLI Reference Guide:* This guide provides information about using the NetVault Backup command-line utilities.

You can download these guides from <https://support.quest.com/technical-documents>.

**2**

# **Installing the plug-in**

- <span id="page-6-0"></span>**•** [Installing the plug-in](#page-6-1)
- **•** [Removing the plug-in](#page-8-0)
- **•** [Using the correct plug-in binary on Solaris](#page-8-1)

# <span id="page-6-1"></span>**Installing the plug-in**

The NetVault Backup Plug-in *for FileSystem* is automatically installed when you install or upgrade the NetVault Backup Server or Client software. The procedures described in this section can be used to reinstall the plug-in if it was removed from a NetVault Backup machine or upgrade the plug-in when a standalone patch is distributed for it.

This section includes the following topics:

- **•** [Installing the plug-in using the push installation method \(Windows\)](#page-6-2)
- **•** [Installing the plug-in using the configuration wizard \(Linux/UNIX\)](#page-7-0)
- **•** [Installing the plug-in from the Manage Clients page](#page-7-1)

## <span id="page-6-2"></span>**Installing the plug-in using the push installation method (Windows)**

On Windows-based machines, you can use the push installation method to install the plug-ins on several machines at the same time. You can perform push installations from the NetVault Backup WebUI.

Before you start the push installation procedure, verify that the following requirements are met:

**• Copy the packages to a shared location:** Copy the client and plug-in packages to a shared location. Only CIFS shares are currently supported as package stores. The path must be accessible to the NetVault Backup Server and all target machines where you want to install the packages.

Make sure that you use the original names of the installation packages. Renamed packages cannot be selected for push installations.

**• Configure a package store in NetVault Backup:** After copying the installation packages, configure the shared location details in NetVault Backup. For more information, see the *Quest NetVault Backup Administrator's Guide*.

#### *To install the plug-in on Windows-based clients:*

- 1 In the Navigation pane, click **Guided Configuration**, and then on the **NetVault Configuration Wizard** page, click **Install Software/Add Clients**.
- 2 On the **Select Software/Add Clients** page, select **Install NetVault software on remote machines**.
- 3 In the **Package Store** list, select the repository that contains the installation packages that you want to deploy.
- 4 To add plug-in packages, click **Add NetVault plug-in package**.

In the **Select Packages for Deployment** dialog box, select the check boxes corresponding to the **".npk"** binary files that you want to use, and click **OK**.

Click **Next**.

- <span id="page-7-2"></span>5 On the **Machines to Have NetVault Software Installed** page, click **Choose Machines**, and select **From available machines**.
- <span id="page-7-3"></span>6 On the **NetVault Machine Details** tab, select the client that you want to add, and click **OK**.
- 7 To add more machines, repeat [Step 5](#page-7-2) and [Step 6.](#page-7-3)
- 8 To submit the task, click **Install Software/Add Clients**.

You can monitor the progress and status of the task from the **Deployment Task Status** page. For more information, see the *Quest NetVault Backup Administrator's Guide*.

## <span id="page-7-0"></span>**Installing the plug-in using the configuration wizard (Linux/UNIX)**

On Linux-based machines, you can use the configuration wizard to install the plug-in on multiple clients at the same time.

**NOTE:** When you use this procedure, make sure that the plug-in binary file is compatible with the client OS and platform.

#### *To install the plug-in on Linux- and UNIX-based clients:*

- 1 In the Navigation pane, click **Guided Configuration**, and then on the **NetVault Configuration Wizard** page, click **Install Plugins**.
- 2 In the **NetVault Backup Clients** table, select the clients on which you want to install the plug-in.
- 3 Click **Choose Plug-in File**, and in the browse window, navigate to the location of the **".npk"** installation file for the plug-in (on the installation CD or the directory to which the file was downloaded from the website).
- 4 Select the platform-specific binary file for the plug-in. The binary file for Linux and UNIX is named **"nvf-x-xx-x.npk"** (where **x-x-x-x** represents the version, build, and platform numbers).

Click **Next** to begin installation

5 After the plug-in is installed successfully, a message is displayed.

## <span id="page-7-1"></span>**Installing the plug-in from the Manage Clients page**

From the **Manage Clients** page, you can install a plug-in on a single client.

#### *To install the plug-in from the Manage Clients page:*

- 1 In the Navigation pane, click **Manage Clients**.
- 2 In the **NetVault Backup Clients** table, select the client, and click **Manage**.
- 3 At the lower-right corner of the Installed Plug-ins table, click the Install Plugin button  $( + )$ .
- 4 Click **Choose Plug-in File**, and in the browse window, navigate to the location of the **".npk"** installation file for the plug-in (on the installation CD or the directory to which the file was downloaded from the website).
- 5 Select the platform-specific binary file for the plug-in. The binary file for Windows is named **"win-x-x-x-x.npk"** and the binary file for Linux and UNIX is named **"nvf-x-x-x-x.npk"** (where **x-x-x-x**  represents the version, build, and platform numbers).

Click **Install Plugin** to begin installation.

6 After the plug-in is installed successfully, a message is displayed.

## <span id="page-8-0"></span>**Removing the plug-in**

#### *To remove the plug-in:*

- 1 In the Navigation pane, click **Manage Clients**.
- 2 In the **NetVault Backup Clients** list, select the client, and click **Manage.**
- 3 In the Installed Plug-ins table, select **File System**, and click the Remove Plugin button  $( )$ .
- 4 In the confirmation dialog box, click **Remove**.

# <span id="page-8-1"></span>**Using the correct plug-in binary on Solaris**

On Solaris, the **startup.sh** script sets the binary to use for the NetVault Backup Plug-in *for FileSystem*.

NetVault Backup uses the **startup.sh** script to determine the mode the system is running in, and accordingly run the 32-bit or 64-bit binary for the NetVault Backup Plug-in *for FileSystem*.

To run the 32-bit or 64-bit plug-in based on OS mode, use the following command to start NetVault Backup on Solaris:

startup.sh start

# **Configuring the plug-in**

- <span id="page-9-0"></span>**•** [Configuring default settings](#page-9-1)
- **•** [Exclusion lists](#page-11-0)

## <span id="page-9-1"></span>**Configuring default settings**

#### *To configure the default settings for NetVault Backup Plug-in for FileSystem:*

1 Start the Backup Job Wizard, and click **Create New** next to the **Selections** list. Open the NetVault Backup Server or Client node. Select **File System**, and click **Configure**.

You can also configure the default settings from the **Change Settings** page. In the Navigation pane, click **Change Settings**. On the **Configuration** page, click the **Server Settings** or **Client Settings**, and then on the Settings page, click **Plugin Options**.

2 Under **File System Plugin**, configure the following settings.

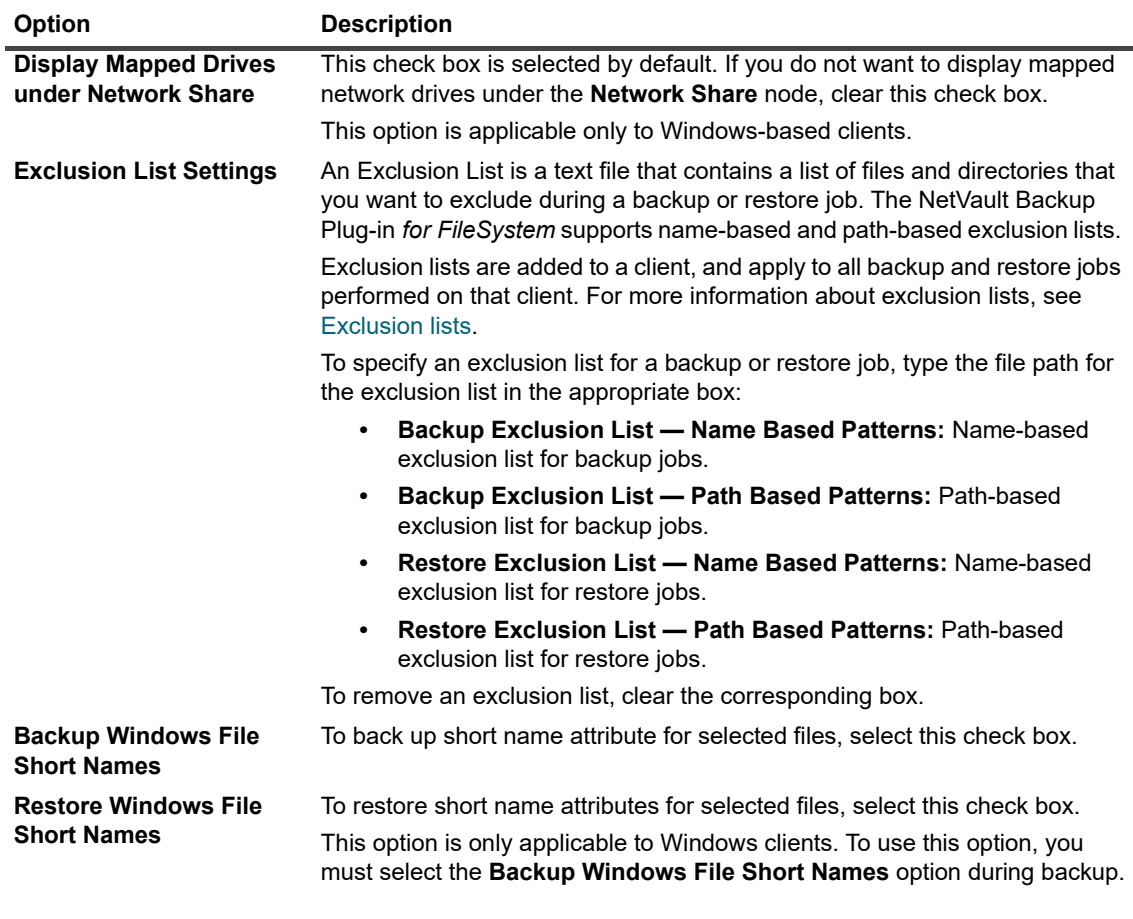

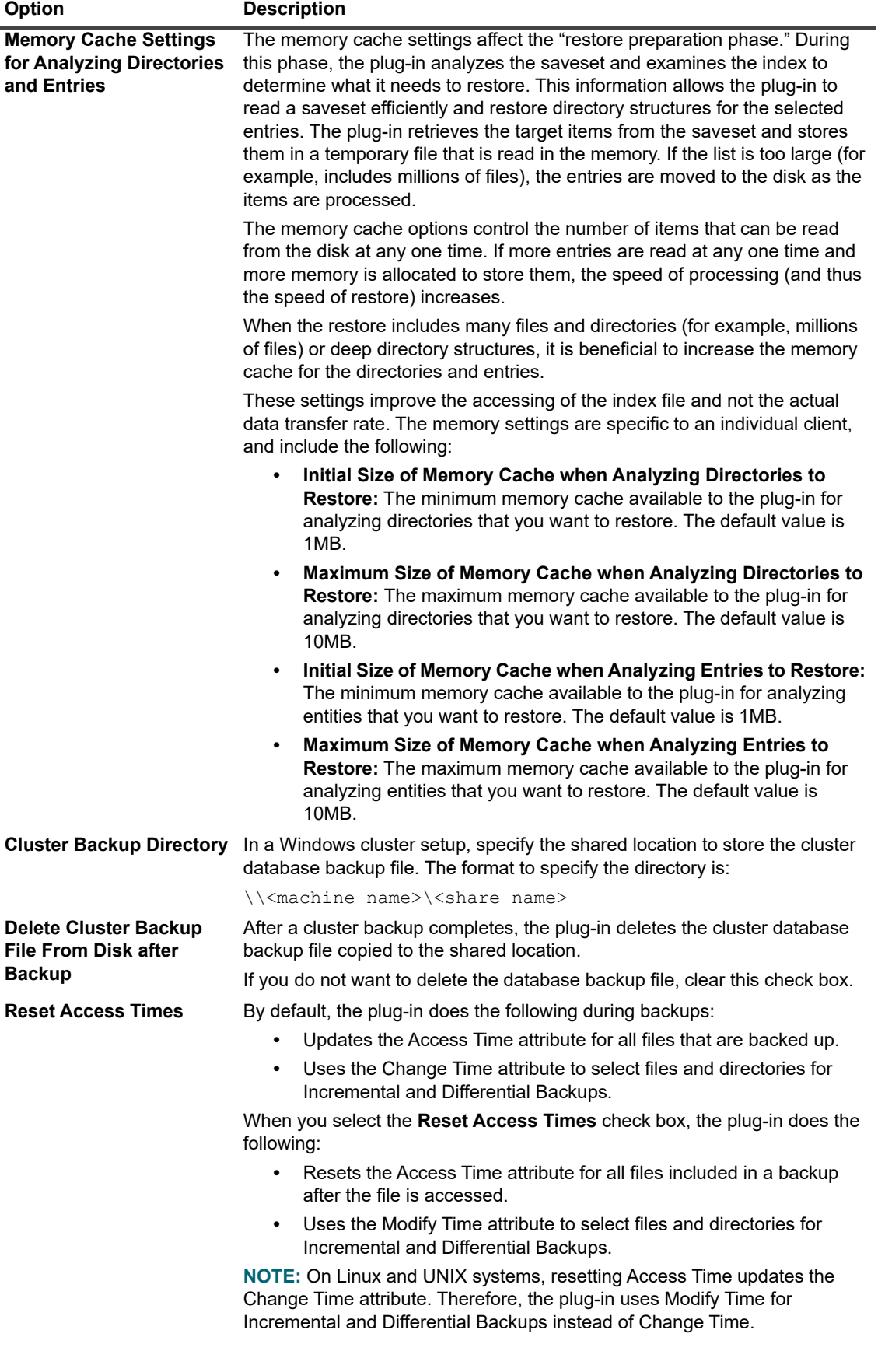

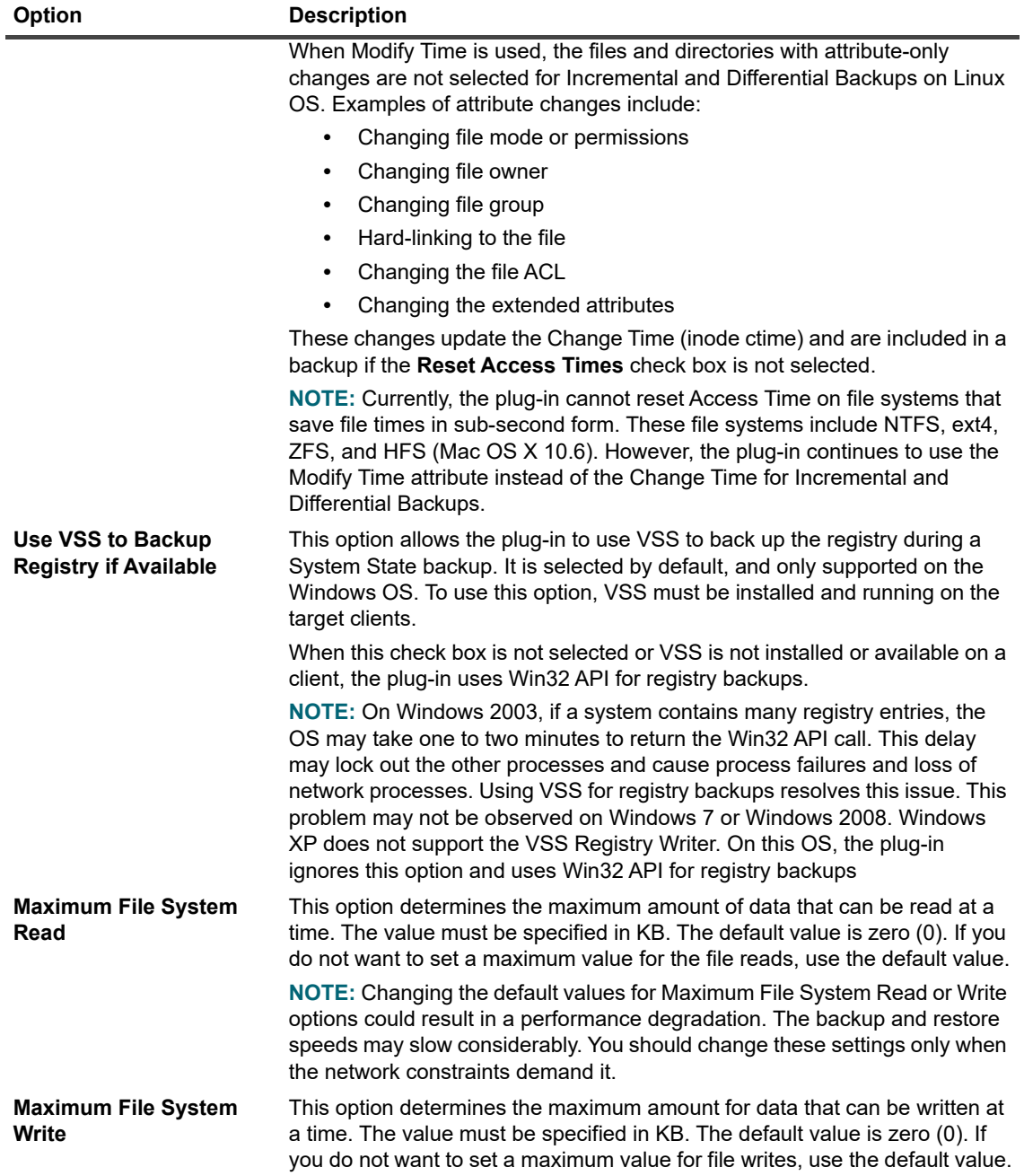

3 Click **OK** or **Apply** to save the settings.

## <span id="page-11-1"></span><span id="page-11-0"></span>**Exclusion lists**

This section includes the following topics:

- **•** [About exclusion lists](#page-12-0)
- **•** [Exclusion list considerations](#page-13-0)

## <span id="page-12-0"></span>**About exclusion lists**

An exclusion list is a text file that contains a list of files and directories that you want to exclude during a job. You can use any text editor to create this list. After creating the file, save it on the client to which you want to apply the list. On Linux and UNIX, save the file in multi-byte text format. On Windows, save the file in Unicode text format.

**NOTE:** An exclusion list is applied to all backup and restore jobs performed on the client.

### **Exclusion list types**

The NetVault Backup Plug-in *for FileSystem* supports two types of exclusion lists.

**• Name-based exclusion list**: Use this list to omit files and directories that match the given name pattern. To exclude a directory and its contents, the path must be terminated with a forward slash character ("/") on Linux and UNIX and a backslash character ("\") on Windows.

#### **Example** # Name-based Exclusion List \*.htm tmp/ mp3\_player.exe

\*.mp3

```
install?.exe
```
test\*.\*

This exclusion list excludes the following directories and files during a backup:

- **▪** All files with the extension ".htm"
- **▪** Any directory named "tmp"
- **▪** A specific file named "mp3\_player.exe"
- **▪** Any file with the extension ".mp3"
- Any file named "install?.exe," where "?" is any single character
- **▪** All files that begin with the letters "test" (it excludes files such as "testdata.doc" and "test1.txt," but does not exclude a file named "atest1.txt")
- **Path-based exclusion list:** Use this list to omit files and directories in the specified path. To exclude a directory and its contents, the path must be terminated with a forward slash character ("/") on Linux and UNIX and a backslash character ("\") on Windows.

#### **Example**

# Path-based Exclusion List

```
C:\Application\Data\Test\
```

```
C:\Program Files\Microsoft\
```

```
C:\WINDOWS\system32\
```

```
D:\Work in Progress\
```

```
D:\Files\*.txt
```

```
D:\Database*\
```
This exclusion list excludes the following directories and files during a job:

- **▪** All contents of the directory C:\Application\Data\Test
- **▪** All contents of the directory C:\Program Files\Microsoft

- **▪** All contents of the directory C:\WINNT\system32
- **▪** All contents of the directory D:\Work in Progress
- **▪** All files with the extension ".txt" in the directory D:\Files
- **▪** All directories within D:\ that begin with the characters Database

### <span id="page-13-0"></span>**Exclusion list considerations**

**•** The Plug-in *for FileSystem* supports the following special characters in an exclusion list.

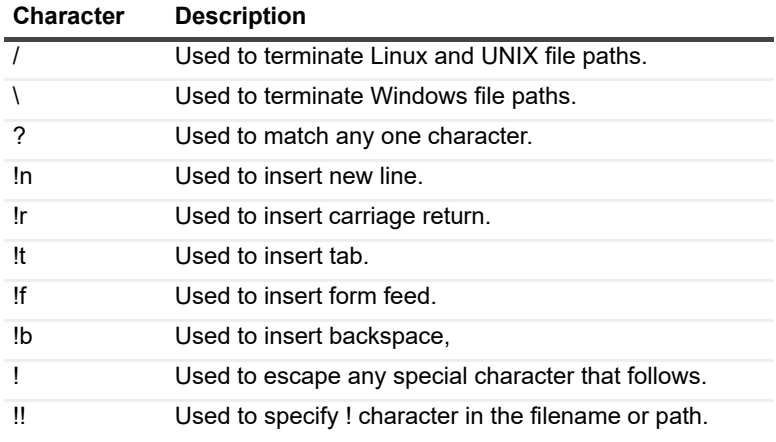

- **•** File and directory names are case-sensitive on Linux and case-insensitive on Windows.
- **•** Spaces are not ignored.
- **•** To insert comments, use # at the starting of each line.
- **•** An exclusion list should not include any System State components on Windows, especially Windows File Protection and SYSVOL files on a Domain Controller.
- **•** An exclusion list cannot contain files or paths with non-ASCII characters. Such entries can cause a backup to fail.
- **•** Exclusion list is not supported for Off-Host backup.

# **Backing up data**

- <span id="page-14-0"></span>**•** [About backup methods](#page-14-1)
- **•** [About backup types](#page-15-0)
- **•** [About System State Backups](#page-15-1)
- **•** [About multistream backups](#page-15-2)
- **•** [Backup and recovery strategy](#page-16-0)
- **•** [Performing Full Backups](#page-17-0)
- **•** [Inclusion lists](#page-25-0)
- **•** [Additional notes](#page-26-2)
- **•** [Performing Incremental and Differential Backups](#page-29-0)
- **•** [Stopping a job](#page-31-0)
- **•** [Restarting a job](#page-31-1)
- **•** [Performing Network Share Backups](#page-31-2)
- **•** [Performing System State Backups](#page-33-2)

## <span id="page-14-1"></span>**About backup methods**

The NetVault Backup Plug-in *for FileSystem* supports the following backup methods:

**• Standard Backup method:** This method lets you perform native file system backups. The Standard Backup method is supported on all operating systems.

On Linux- and UNIX-based systems, only the Standard Backup method is available for backing up the file system data.

**• Volume Shadow Copy Service (VSS) Backup method:** This method lets you perform snapshot-based backups. A snapshot provides point-in-time copy of data. Snapshots enable consistent backups of data and minimize the time an application is in backup mode.

You can use the VSS backup method to perform the following types of backups:

- **▪** Use snapshots to perform consistent backups to disk- or tape-based storage devices.
- Create and store snapshots as backups on supported disk arrays.

The VSS Backup method is only supported on Windows-based clients. For more information about supported OS versions and disk arrays, see the *Quest NetVault Backup Compatibility Guide*.

**NOTE:** The Backup Files to Storage is supported on any Windows platform and any disk storage. To use the **Retain Snapshot as Persistent** and **Discard After** the data that you want to back up must reside on a supported disk array. Also, for persistent snapshot only backup, only metadata is copied to the target device and snapshot is created on storage array.

**15**

# <span id="page-15-0"></span>**About backup types**

The NetVault Backup Plug-in *for FileSystem* supports the following backup types:

- **Full Backup:** A Full Backup provides a backup of all selected files and folders. Full Backups take longer to complete and consume more backup media. However, restores are faster since the plug-in is only required to restore a single saveset. Full Backups serve as the base backups for subsequent Incremental and Differential Backups.
- **Incremental Backup:** An Incremental Backup provides a backup of files that are new or have changed since the last Full or Incremental Backup. Incremental Backups consume minimum storage space and are quicker to perform. However, data recovery can take more time depending on the number of savesets that the plug-in is required to restore.
- **Differential Backup:** A Differential Backup provides a backup of files that are new or have changed since the last Full Backup. Differential Backups speed up recovery since the plug-in is only required to restore two savesets. However, these backups consume more storage space and take more time to complete than the Incremental Backups. Differential Backups duplicate the data backed up by previous backups of the same type.

# <span id="page-15-1"></span>**About System State Backups**

System State Backups back up critical system data, which is essential to recover a functional system in the event of a system failure. These backups are only supported on Windows-based systems. System State data include the following components:

- **•** Registry
- **•** COM+ Class Registration Database
- **•** Boot files, including the system files
- **•** System files that are under Windows File Protection
- **•** Certificate Services Database (on a Certification Services Server)
- **•** Active Directory (on a Domain Controller)
- **•** SYSVOL (on a Domain Controller)
- **•** Cluster Service Information (in a cluster setup)
- **•** IIS Metadirectory (if it is installed)

The VSS backup method is recommended for a consistent backup of the System State data. Regardless of the backup type, certain System State components are always backed up in full. You must include all system state components in a backup or restore job.

**NOTE:** In a cluster environment, you may require the Disk Signature information during a System State restore if the shared cluster disks are changed after a backup. The Disk Signature information can be obtained using the Windows **"dumpcfg.exe"** utility. For more information about this tool, consult the relevant Windows documentation.

## <span id="page-15-2"></span>**About multistream backups**

The NetVault Backup Plug-in *for FileSystem* can be configured to perform multistream operations when you are backing up large amounts of data. Multistream backups improve backup performance by using parallel streams to transfer data.

During multistream backups, the plug-in splits the Backup Selection Set is into smaller selection groups and uses separate child processes to perform parallel backups of these selection groups.

You can use the multistream options to do the following:

- **•** Back up multiple volumes, network shares, and mount points simultaneously
- **•** Back up a single volume using multiple parallel streams

You can specify the maximum number of parallel data streams that the plug-in can use for each job. The plug-in allows up to eight parallel streams.

## <span id="page-16-0"></span>**Backup and recovery strategy**

A well-designed backup strategy helps you to recover from the damages caused by failure and resume normal operations as quickly as possible. Before you start backing up your data, ensure that a good strategy is in place that safeguards your data against various failure modes, such as media failure, data corruption, user error, and complete loss of a data center.

Typically, your backup plan should define what backup methods are used, when and at what intervals the backups are performed, how the backups are stored, how long the backups are retained, and how the backup media are reused.

The following are some example backup sequences to offer you guidelines:

**• Full Backups only:** You can choose to perform only Full Backups if the backup size is small, backup window is not an issue, or storage media is not a constraint. In such scenarios, you can schedule Full Backups every night or every N hours depending on the frequency of updates.

If a failure occurs, the plug-in is only required to restore a single saveset.

**• Full and Incremental Backups:** For quicker backups and minimum use of storage media, you can include Full and Incremental Backups in your strategy. For example, you can schedule Full Backups every Sunday and Incremental Backups every day or every N hours depending on the frequency of updates.

If a failure occurs, the plug-in is required to restore data from the recent Full Backup and each Incremental Backup in the backup sequence. The restore might take longer if several Incremental savesets have to be restored. For example, if the failure occurs on Saturday, the plug-in is required to restore the Full Backup taken on Sunday and Incremental Backups taken from Monday through Friday.

**• Full and Differential Backups:** For quicker restores and reduced media usage, you can include Full and Differential Backups in your strategy. For example, you can schedule Full Backups every Sunday and Differential Backups every day or every N hours depending on the frequency of updates.

If a failure occurs, the plug-in is required to restore data from the recent Full Backup and the last Differential Backup.

- **Windows System State Backups:** For System State backups on Windows, you can choose either of the following strategies:
	- **▪** Back up only the System State data
	- **▪** Back up the C Drive and System State data

Backing up the System State data with C drive has the following advantages:

- **▪** It eliminates duplication of the system files in a saveset. If you run two separate jobs, the system files are included in both savesets.
- **▪** You can use this backup to perform a disaster recovery.

The VSS method is recommended for a consistent backup of the System State data.

**• Policy-based backups:** At the enterprise-level, you can create a policy to back up the root directory on Linux and UNIX clients and all fixed drives and System State on Windows clients. For more information about backup policies, see the *Quest NetVault Backup Administrator's Guide*.

# <span id="page-17-0"></span>**Performing Full Backups**

#### *To perform Full Backups:*

1 In the Navigation pane, click **Create Backup Job** to start the configuration wizard.

You can also start the wizard from the **Guided Configuration** link. In the **Navigation** pane, click **Guided Configuration**, and then on the **NetVault Configuration Wizard** page, click **Create Backup Jobs**.

2 In **Job Name**, type a name for the job. Assign a descriptive name that allows you to easily identify the job for monitoring its progress or restoring data.

A job name can contain alphanumeric and non-alphanumeric characters, but it cannot contain non-Latin characters. There is no length restriction. However, a maximum of 40 characters is recommended on all platforms.

- 3 In the **Selections** list, select an existing Backup Selection Set, or complete the following steps to create a set:
	- a Click **Create New** to open the **NetVault Backup Selections** page.
	- b Open the NetVault Backup machine, and then open **File System**.
	- c Select the data that you want to back up:
		- **Back up entire system:** On Linux and UNIX systems, select the root node ("/").

On Windows, select the **Fixed Drives** node. To back up data on removable drives, select the **Removable Drives** node.

**▫ Back up individual items:** Open the parent node. Browse through the directory tree, and locate the items that you want to back up.

To include a file or a directory, select the corresponding check box. When you select a parent node, the child items are automatically included in the backup.

- **Exclude child items:** To exclude a file or directory within a selected parent node, click the corresponding check box to replace the check mark with a cross.
- d Click **Save**, and in the **Create New Set** dialog box, type a name for the set. Click **Save** to close the dialog box.

**NOTE:** A set name can contain alphanumeric and non-alphanumeric characters, but it cannot contain non-Latin characters. On Linux OS, the names can have a maximum of 200 characters. On Windows OS, there is no length restriction. However, a maximum of 40 characters is recommended on all platforms.

- <span id="page-17-1"></span>4 In the **Plugin Options** list, select an existing Backup Options Set, or complete the following steps to create a set.
	- a Click **Create New** to open the **File System Plugin Backup Options** page.

b Select the backup method and backup type.

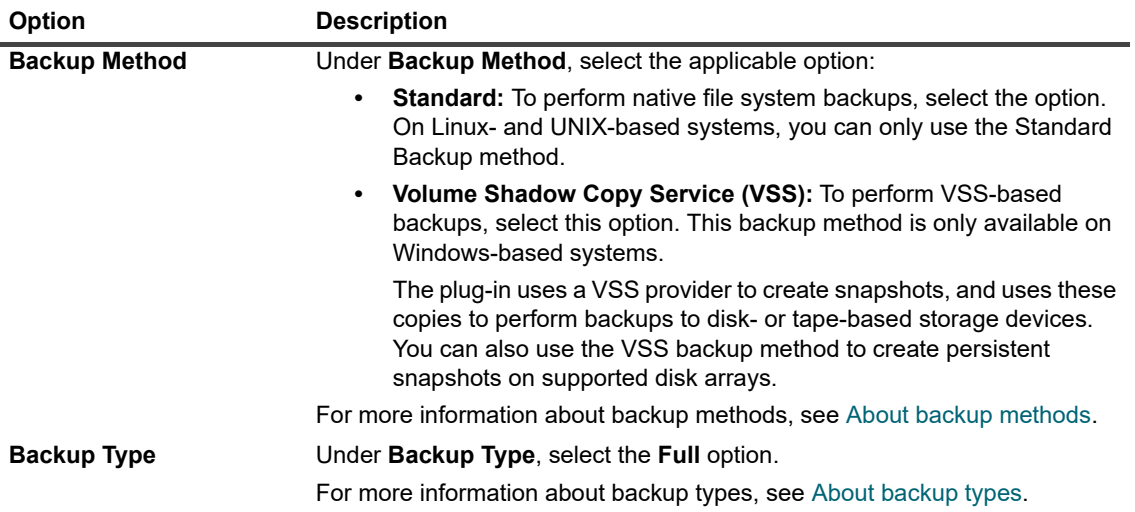

c On Windows-based machines, configure the following snapshot options.

#### **Table 1. Snapshot options**

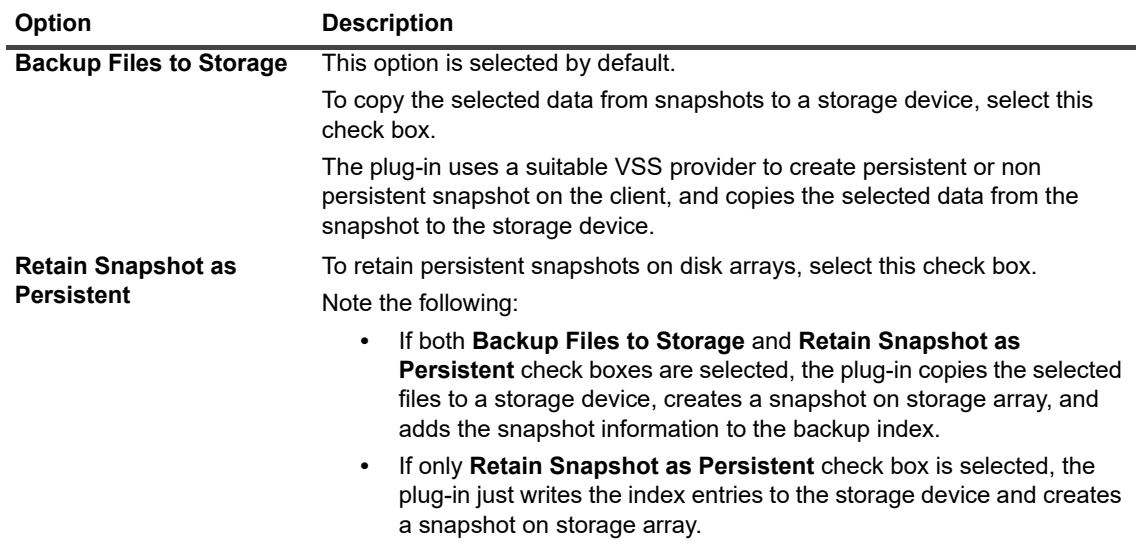

**Table 1. Snapshot options**

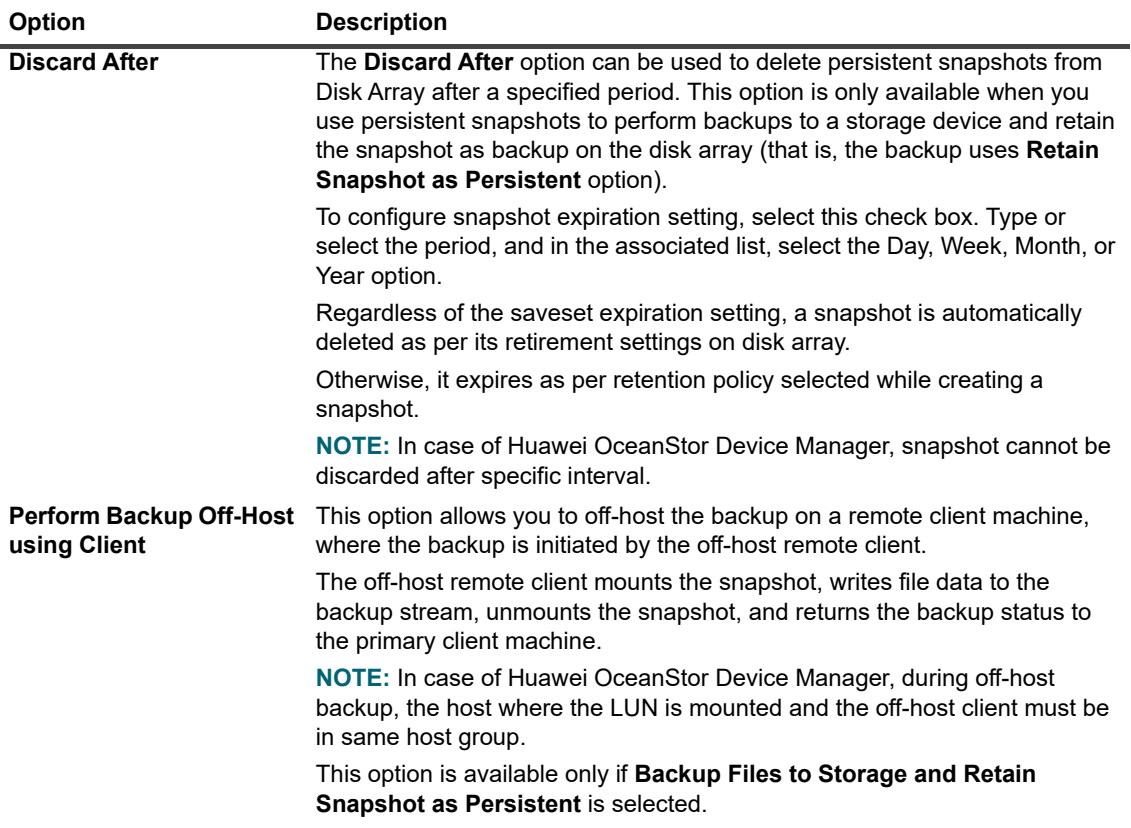

d Configure the following backup options.

<span id="page-20-0"></span>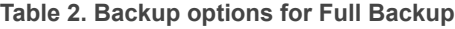

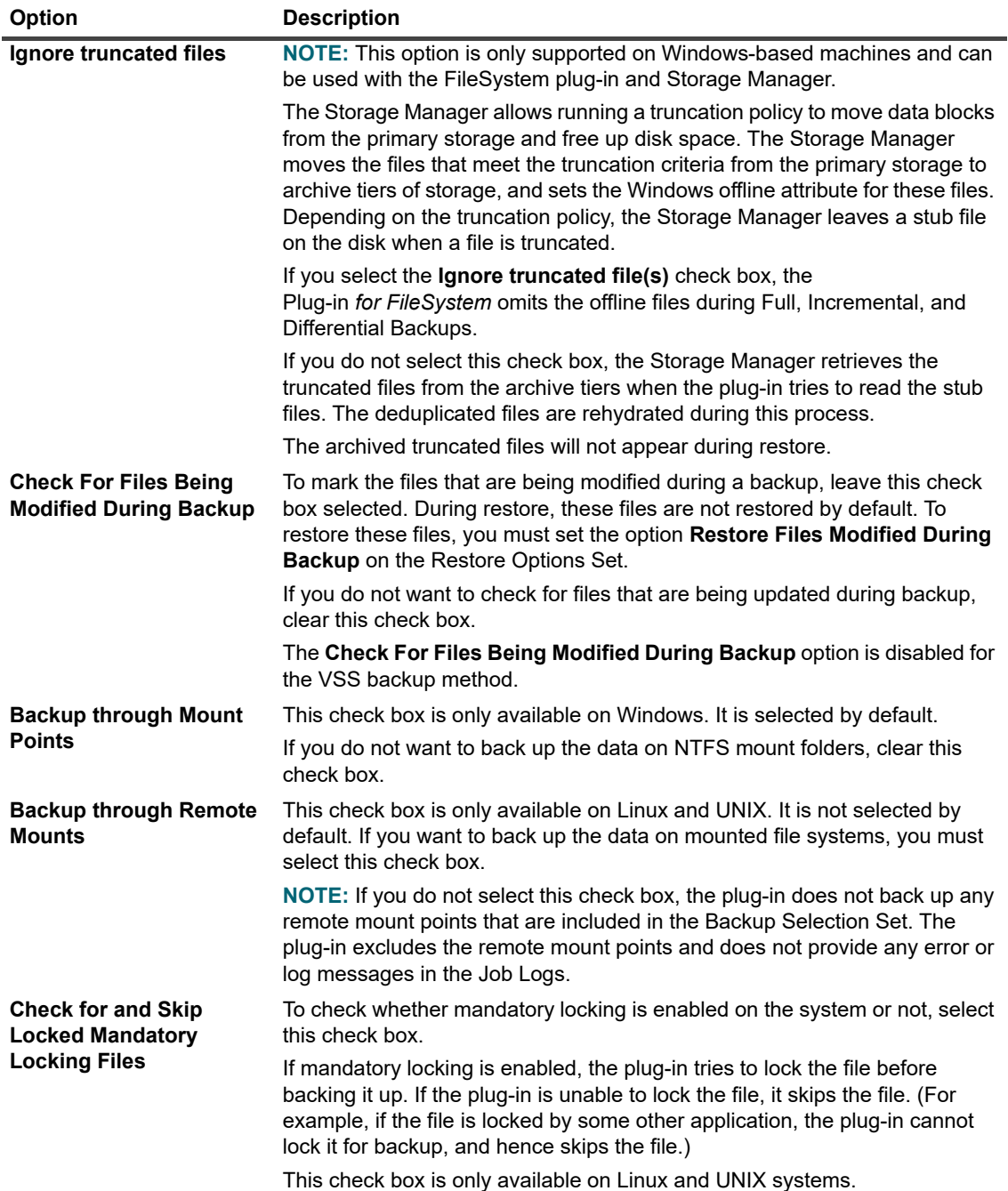

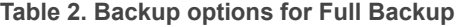

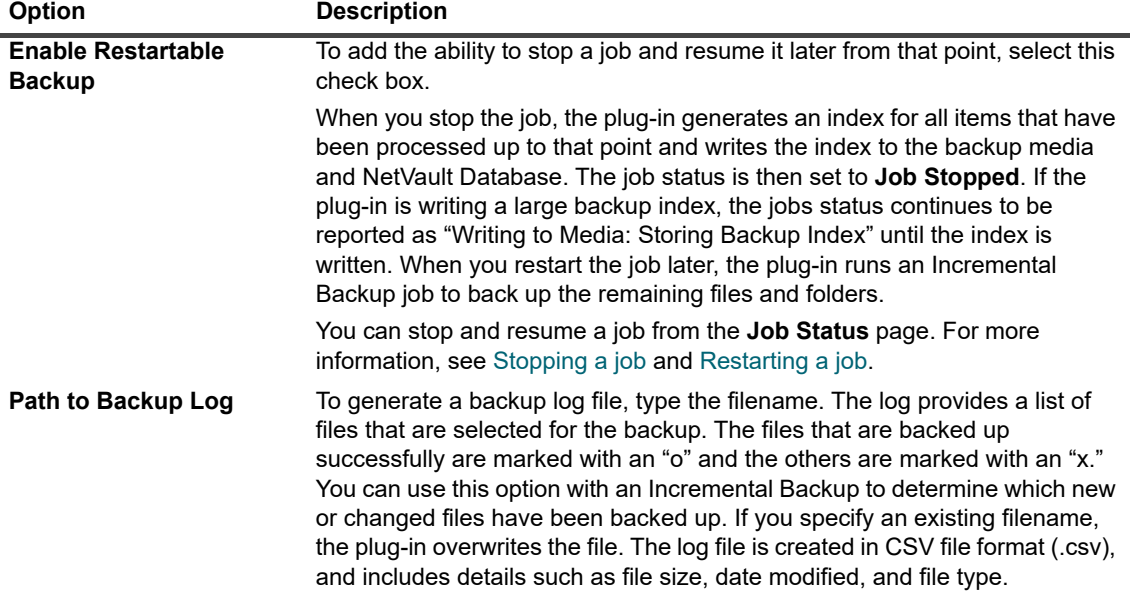

e Configure the following options to perform multistream backups.

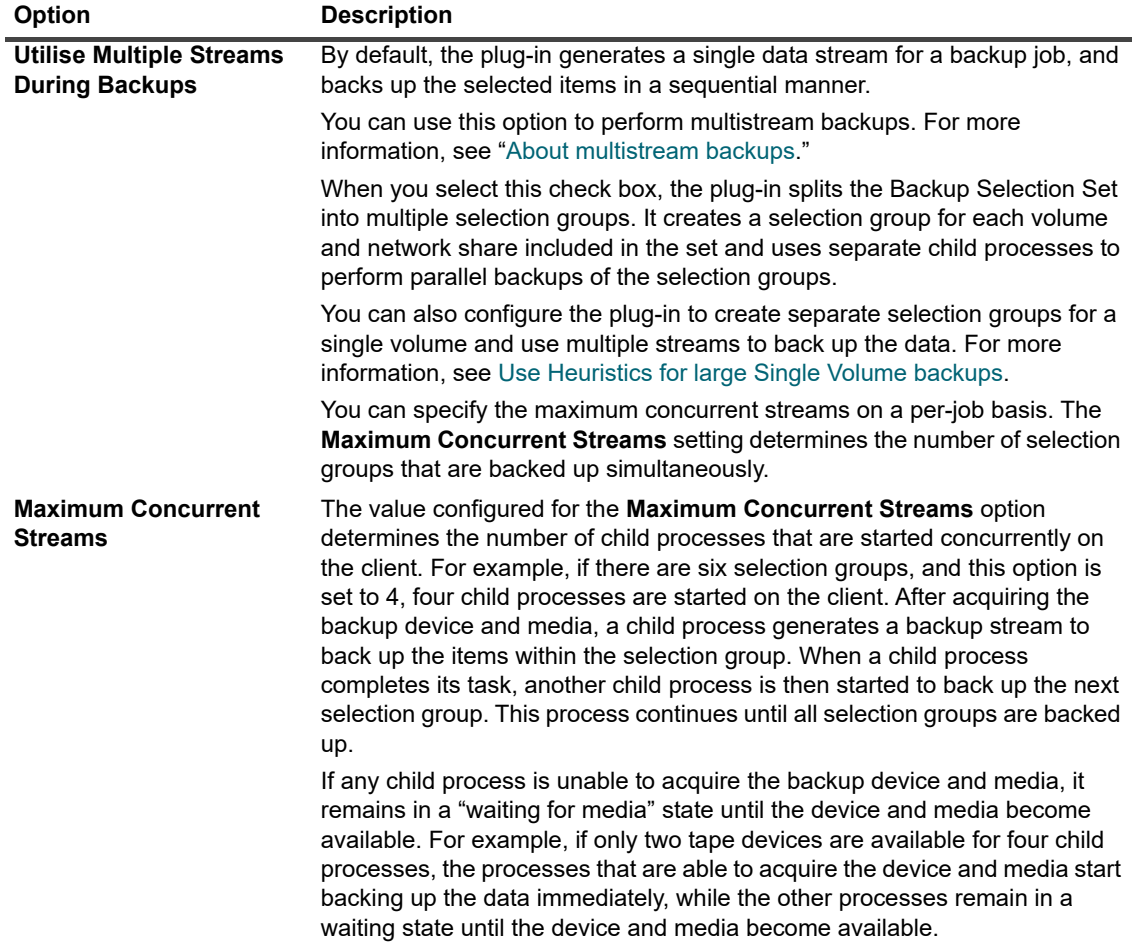

<span id="page-22-0"></span>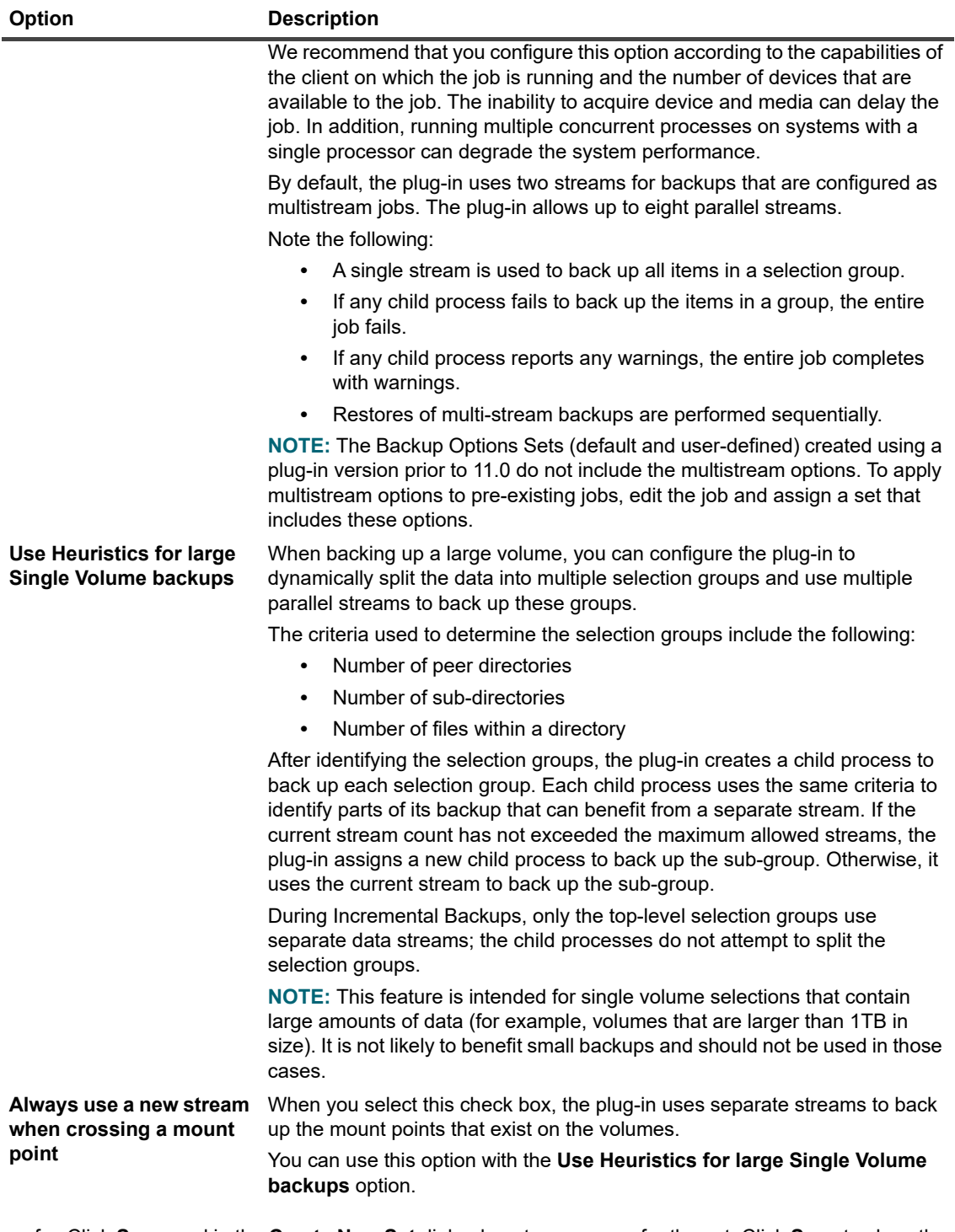

- f Click **Save**, and in the **Create New Set** dialog box, type a name for the set. Click **Save** to close the dialog box.
- 5 Select or create the Schedule Set, Target Set, and Advanced Options Set. For more information about these sets, see the *Quest NetVault Backup Administrator's Guide*.

**NOTE:** When performing multi-stream backups, do not select the **Ensure backup is the first on the target media** check box. If you select this check box for multi-stream backups, each data stream targets a separate piece of media to exist as the first backup on the media item. Thus, if a backup generates five streams, the job tries to obtain five blank or new media items.

This option does not apply to disk-based storage devices.

<span id="page-23-1"></span>6 To submit the job for scheduling, click **Save & Submit**. You can monitor the job progress from the **Job Status** page and view the logs from the **View Logs** page.

To save the job definition without scheduling it, click **Save**. You can view, edit, or run this job from the **Manage Job Definitions** page. This job is not displayed on the **Job Status** page until you submit it.

For more information about **Job Status**, **View Logs**, and **Manage Job Definitions**, see the *Quest NetVault Backup Administrator's Guide*.

### <span id="page-23-0"></span>**Selection tree icons: Linux and UNIX**

**Table 3. Backup selection tree icons: Linux and UNIX**

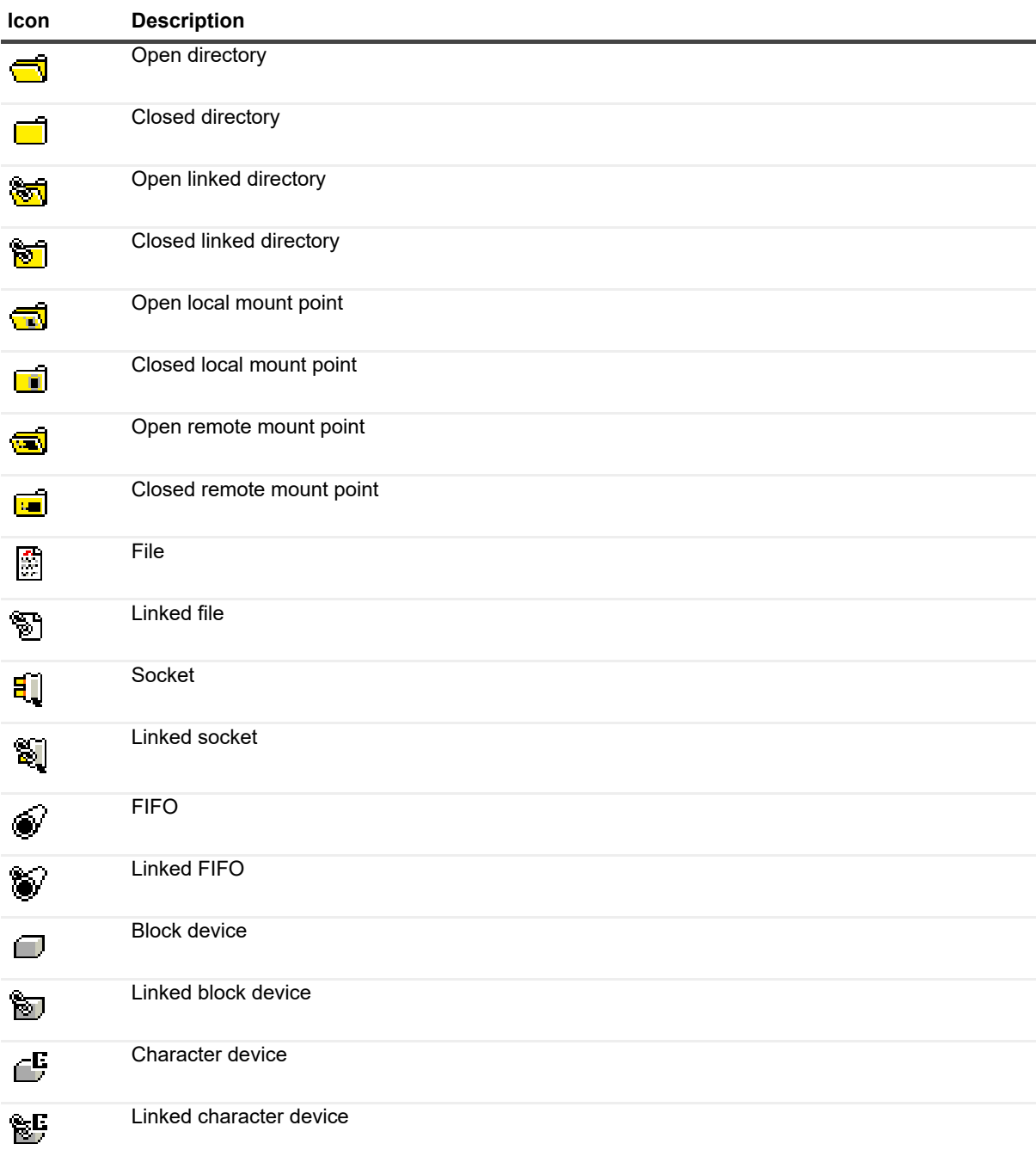

**Table 3. Backup selection tree icons: Linux and UNIX**

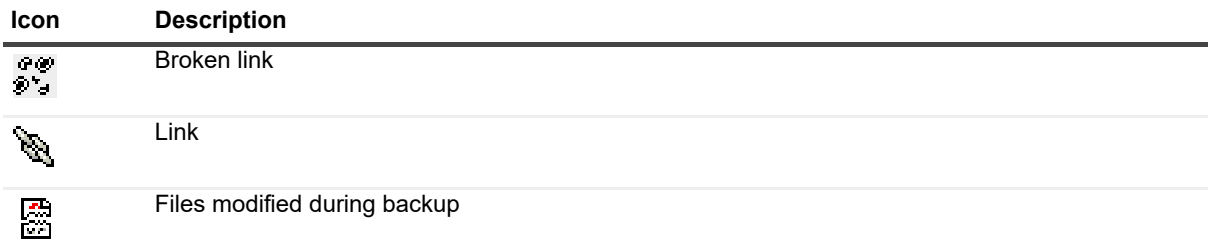

### <span id="page-24-0"></span>**Selection tree icons: Windows**

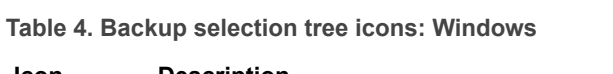

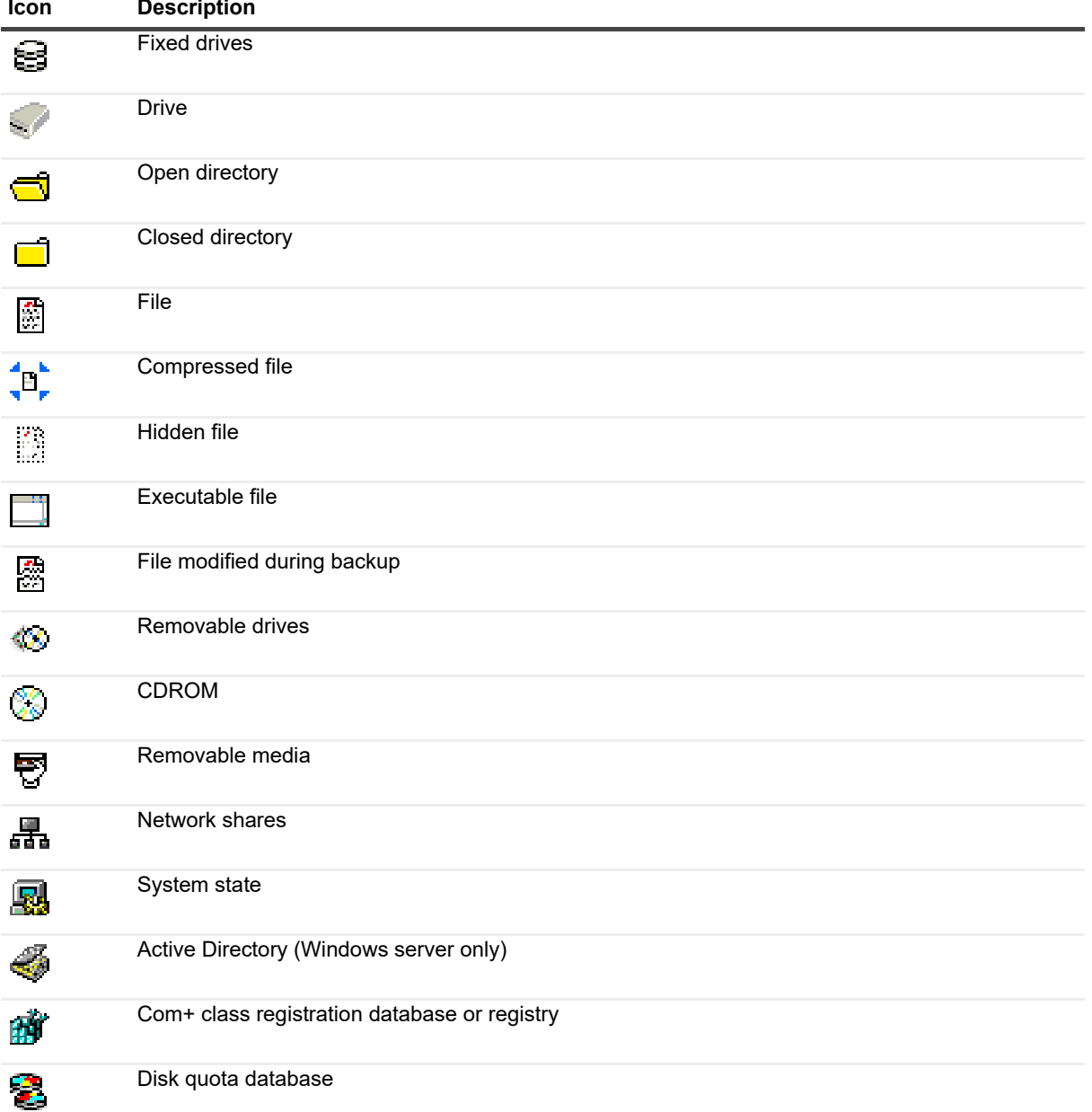

#### **Table 4. Backup selection tree icons: Windows**

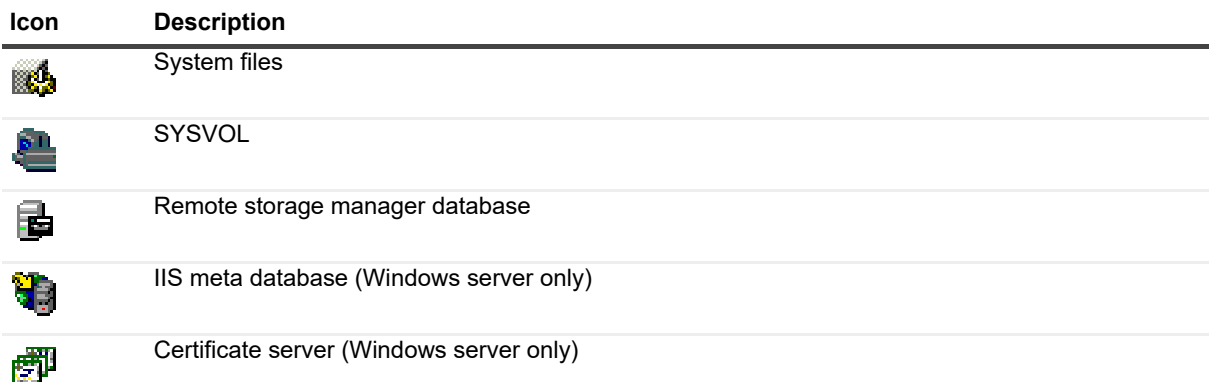

## <span id="page-25-0"></span>**Inclusion lists**

This section includes the following topics:

- **•** [About inclusion lists](#page-25-1)
- **•** [Inclusion list considerations](#page-25-2)
- **•** [Adding an inclusion list](#page-26-0)
- **•** [Removing an inclusion list](#page-26-1)

## <span id="page-25-1"></span>**About inclusion lists**

An inclusion list is a text file that contains a list of files and directories that you want to include in a job. You can use any text editor to create this list. After creating the file, save it on the client to which you want to apply the list. On Linux and UNIX, save the file in multi-byte text format. On Windows, save the file in Unicode text format.

**NOTE:** Inclusion lists are added on a per-job basis.

## <span id="page-25-2"></span>**Inclusion list considerations**

- **•** The maximum size of an inclusion list depends on how much memory is available to the backup process while it is running. It also depends on the system load at the time of backup. The list can still contain tens of thousands of entries on a small system to hundreds of thousands of entries on a 64-bit system with large memory configuration.
- **•** Provide the full file path for the file or directory that you want to include in a backup. An inclusion list does not support wildcards.
- **•** Specify one inclusion per line.
- **•** Inclusion lists cannot contain files or paths with non-ASCII characters. Such entries can cause a job to fail.
- **•** Inclusion list is not supported for Off-host backup.

## <span id="page-26-0"></span>**Adding an inclusion list**

#### *To add an inclusion list:*

- 1 On the **NetVault Backup Selections** page, open the NetVault Backup Client to which you want to add the inclusion list.
- 2 In the list of plug-ins, select **File System**, and click **Show inclusion lists**.
- 3 Open the **Inclusion Lists** node.
- 4 Use one of the following methods to add the inclusion list:
	- **Select the file from the directory tree:**
		- a Open **Browse for inclusion files**.
		- b Open the applicable nodes to display the directory that contains the inclusion list.
		- c Select the check box corresponding to the Inclusion List.
	- **Specify the file path:**
		- a Select **Specify inclusion files** and click **Add inclusion file**.
		- b In the **Enter path to inclusion file** dialog box, type the file path for the inclusion list.
		- c Click **OK**.
- 5 Save the Selection Set.

## <span id="page-26-1"></span>**Removing an inclusion list**

#### *To remove an inclusion list:*

- 1 On the **NetVault Backup Selections** page, open the applicable NetVault Backup machine.
- 2 In the list of plug-ins, select **File System**, and click **Show inclusion lists**.
- 3 Open the **Inclusion Lists** node.
- 4 Depending on the method used to add the Inclusion List, open **Browse for inclusion files** or **Specify inclusion files**. Open the directory tree, if applicable, and clear the check box corresponding to the Inclusion List.
- 5 Save the Selection Set.

## <span id="page-26-2"></span>**Additional notes**

- **Backup file path length limitations:** The maximum length of a backup file path depends on the operating system and the file system the data resides on.
	- **▪** On Windows, the maximum length for a path is 260 characters. It includes a drive letter, colon, backslash, components separated by backslashes, and a terminating null character (for example, D:\<256 chars>NUL). Windows also supports extended-length path of up to of 32,767 characters. It includes components separated by backslashes, each up to 255 characters in length (for example, "\\?\D:\very long path").
	- **▪** On Linux and UNIX platforms, the maximum length for a path is 1024 characters, including the target filename and path. The path can consist of a maximum of 255 elements. An element here refers to individual directory named in the path as well as the target filename. Restores of data to platforms or file systems with different namespace support may result in truncation of some path elements. These limitations do not apply to all UNIX file systems, particularly ZFS.

For backups of Linux and UNIX clients, NetVault Backup uses the **cpio** tape format that does not impose these limitations. However, OS imposed limitations do apply. For more information about the OS imposed limitations, see the relevant OS documentation.

**• Hard links on Linux- and UNIX-based clients:** Various instances of hard-linked files on the Linux and UNIX clients are considered separate entities. The NetVault Backup Plug-in *for FileSystem* backs up the complete file and the link information for each selected hard-linked file. To back up all instances of a hardlinked file, include each instance in the selection.

For example, if a file /usr/data1/a.txt is hard-linked to the file /usr/data2/b.txt, selecting /usr/data1/a.txt backs up only this file (with the link information). To back up /usr/data2/b.txt, you must include this file in the backup.

**NOTE:** To maintain synchronization between the files, you must back up and restore all instances of hard-linked files together.

- **Symbolic links on Linux- and UNIX-based clients:** When a symbolic link is explicitly selected for a backup, only the link information is backed up. The plug-in does not back up the file or directory the link points to.
- **Solaris zones partitioning:** On systems using the Solaris Zones Partitioning Technology, the non-global zones share files with the global zone using loopback file system read-only mounts, usually /usr, /lib, /sbin, and /platform. When the global zone (that is, "/") is selected for a file system backup, these directories are backed up for the global zone and for each zone configured on the system. For example, if four zones are configured on the system and root is selected for a file system backup, the plug-in backs up five copies of the global zone directories. To avoid multiple backups of the directories during the global zone backup, deselect them individually, or create an exclusion list
- **Special mount points:** The NetVault Backup Plug-in *for FileSystem* treats certain file system types as special mount points, and does recurse into these mount points. However, the mount point itself, which is a directory, is backed up.

Consider a Linux client on which the proc file system is mounted as follows:

none on /proc type proc (rw) none on /var/named/chroot/proc type proc (rw)

When you perform a backup of the entire system, the directories /proc and /var/named/chroot/proc are included in the backup. The plug-in tries to back up the files in the directory /var/named/chroot/proc if it is configured Bind on Linux. However, the backup job completes with warnings. To avoid this issue, you can add the directory /var/named/chroot/proc to the exclusion list.

The special mount points on various operating systems are listed in the following table.

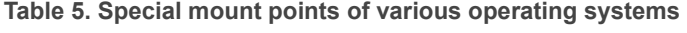

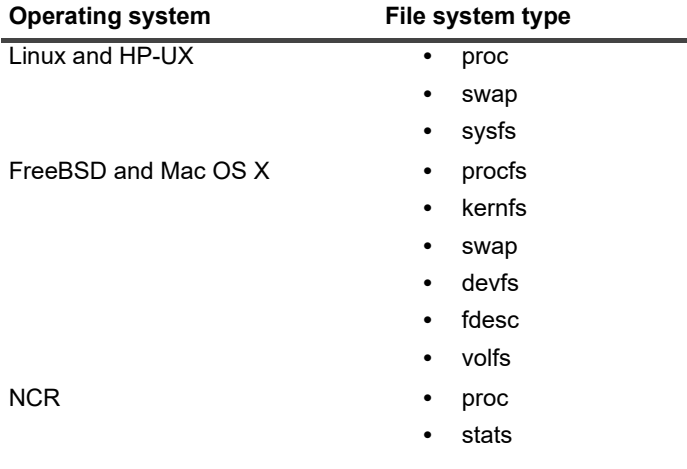

**Table 5. Special mount points of various operating systems**

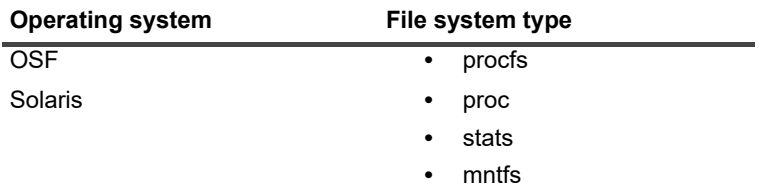

In addition, the following file systems are also treated as special mount points:

- **▪** bind
- **▪** rbind
- **Special files:** On Solaris, doors are not backed up. On Linux and UNIX, sockets are not backed up.
	- **Windows registry keys:** On Windows, the files listed under the following registry keys are not backed up:
		- **▪** HKLM\SYSTEM\CurrentControlSet\Control\BackupRestore\FilesNotToBackup
		- **▪** HKLM\SYSTEM\CurrentControlSet\Control\hivelist

If a directory included in a Backup Selection Set is changed to a mount point, the subsequent Incremental Backups using the same set are performed as Full Backups. This issue occurs even if an intervening Full Backup is performed using the same set. To correct this issue, you must re-create or edit the Backup Selection Set.

**• Distributed File System (DFS) paths**: If a user account configured to access the root node in the DFS tree does not have access to the shared folders, a symbolic link icon accompanies the shares instead of a folder icon. If the user does not have necessary privileges, a backup completes with warnings.

The NetVault Backup Plug-in *for FileSystem* only backs up the DFS files and directories; it does not back up the DFS tree. If the tree structure does not exist during restore, the data is restored to the local file system.

To back up the DFS tree, you can run a backup pre-script on the client that contains the DFS root to write the tree structure to a file that is included in the backup. Alternatively, you can back up the DFS structure external to NetVault Backup. For example, you can use the Windows tool **dfscmd** with the "batch" option to write the DFS structure to a ".bat" file:

dfscmd /view <\\rootservername\namespace /batch > <path\filename.bat>

- **Extended attributes on NSS volumes:** To back up and restore the novell.metadata extended attributes on NSS volumes, install the attr package, and enable ListXattrNWMetadata and CtimeIsMetadataModTime switches. The following example illustrates how to enable these switches from the NSS Console (NSSCON):
	- 1 Start a terminal session.
	- 2 Log in as root.
	- 3 Type the following commands:

nss /ListXattrNWMetadata

nss /CtimeIsMetadataModTime

These settings temporary and not saved when you reboot the machine.

To set these switches permanently across reboots, open the "nssstart.cfg" file (located in the "/etc/opt/novell/nss/" directory), and add the following lines:

/ListXattrNWMetadata

/CtimeIsMetadataModTime

Verify that the switches are spelled correctly and do not have any spaces after the forward slash character ("/"). If the switch names are specified incorrectly in the "nssstart.cfg" file, parsing errors can prevent the NSS pool from mounting.

**• Cluster data:** While backing up cluster data using a virtual client, only the LUNs owned by the active node are backed up; LUNs owned by passive nodes are not backed up.

# <span id="page-29-0"></span>**Performing Incremental and Differential Backups**

#### *To perform Incremental or Differential Backups:*

- 1 Start the backup job wizard.
- 2 In **Job Name**, specify a name for the job.

Assign a descriptive name that allows you to easily identify the job for monitoring its progress or restoring data. The job name can contain alphanumeric and non-alphanumeric characters, but it cannot contain non-Latin characters. There is no length restriction. However, a maximum of 40 characters is recommended on all platforms.

- 3 In the **Selections** list, select the Backup Selection Set that was used to perform the Full Backup.
- 4 In the **Plugin Options** list, select an existing Backup Options Set, or complete the following steps to create a new set:
	- a Click **Create New** to open the **File System Plugin Backup Options** page.
	- b Configure the following settings.

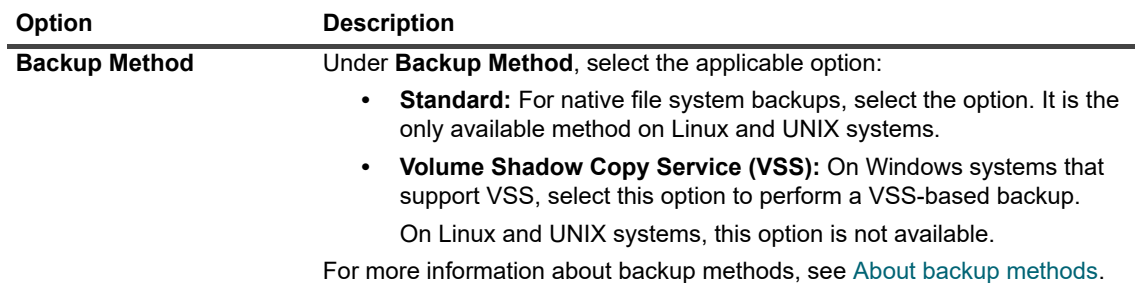

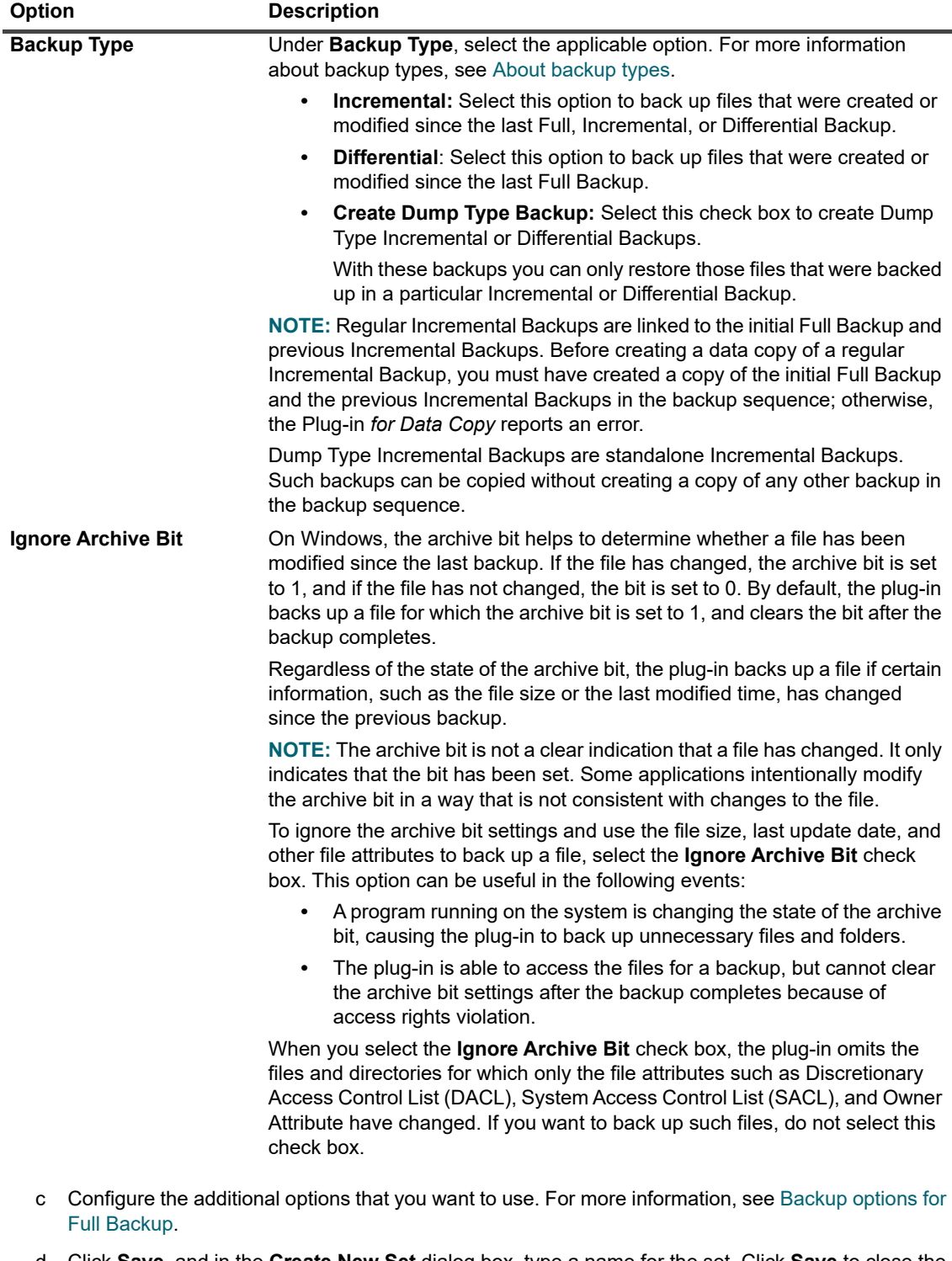

- d Click **Save**, and in the **Create New Set** dialog box, type a name for the set. Click **Save** to close the dialog box.
- 5 Select or create the Schedule Set, Target Set, and Advanced Options Set. For more information about these sets, see the *Quest NetVault Backup Administrator's Guide*.
- 6 To submit the job for scheduling, click **Save & Submit**. You can monitor the job progress from the **Job Status** page and view the logs from the **View Logs** page.

To save the job definition without scheduling it, click **Save**. You can view, edit, or run this job from the **Manage Job Definitions** page. This job is not displayed on the **Job Status** page until you submit it.

For more information about **Job Status**, **View Logs**, and **Manage Job Definitions**, see the *Quest NetVault Backup Administrator's Guide*.

# <span id="page-31-0"></span>**Stopping a job**

The NetVault Backup Plug-in *for FileSystem* lets you stop a job at any point and resume it later from the same point. To have this ability, you must configure the job as restartable

For more information about this option, see the [Performing Full Backups.](#page-17-0)

When you stop the job, the plug-in generates an index for all items that have been processed up to that point and writes the index to the backup media and NetVault Database. The job status is then set to **Job Stopped**. If the plug-in is writing a large backup index, the jobs status continues to be reported as "Writing to Media: Storing Backup Index" until the index is written. When you restart the job later, the plug-in runs an Incremental Backup job to back up the remaining files and folders.

**NOTE:** The **Stop** and **Restart** methods do not work if you select multiple job instances simultaneously.

#### *To stop a job:*

- 1 In the Navigation pane, click **Job Status**.
- 2 In the list of jobs, select the job, and click **Stop**.
- 3 In the confirmation dialog box, click **OK**.

## <span id="page-31-1"></span>**Restarting a job**

The Restart method lets you resume a backup from the point the job was stopped. To have this ability, you must configure the job as restartable. When you restart a job, the plug-in runs an Incremental Backup job to back up the remaining files and folders.

**NOTE:** The **Stop** and **Restart** methods do not work if you select multiple jobs simultaneously.

#### *To restart a job:*

- 1 In the Navigation pane, click **Job Status**.
- 2 In the list of jobs, select the job, and click **Restart**.

## <span id="page-31-2"></span>**Performing Network Share Backups**

Currently, the support for network share backups is limited to Windows network shares. Several problems might be encountered if you use this feature to back up CIFS-compatible shares, such as Samba, Snap Appliance Filers, or Mac OS X Shares. The problems include the inability to back up files with certain filename encoding or lengths, changing the filename while backing them up, and not restoring the permissions correctly.

The procedure for performing network share backups includes the steps outlined in the following sections:

- **•** [Prerequisites](#page-32-0)
- **•** [Configuring a network share](#page-32-1)
- **•** [Configuring a login account for network share](#page-33-0)
- **•** [Backing up network share data](#page-33-1)

## <span id="page-32-0"></span>**Prerequisites**

Before you start a Network Share Backup, verify that the following requirements are met:

**• Use the "soft" mount option:** When backing up NFS shares, use the "soft" mount option for mount points.

When you use the "soft" mount option, the Plug-in *for FileSystem* terminates an operation and reports an error when an NFS request is timed out. Thus, if the plug-in is trying to access a stale mount point, the operation is terminated after the request is timed out.

With the "soft" mount option, you can set the **timeo=<value>** and **retrans=n** options:

- **▪** The **retrans** option determines the number of times a request is retried before an error is reported. The default value for **retrans** is three.
- **▪** The **timeo** option specifies the number of seconds to wait before a retransmission is sent. The default value for **timeo** may vary depending on the OS, but it is typically 600 seconds.

After setting these options, we recommend that you perform a test by browsing a stale mount point (use the command  $ls$   $\leq$   $m$ ount  $point$ ) to verify that the request is timed out after the specified interval.

For more information about the mount command and the available options, see the relevant OS documentation.

When you use the "hard" mount option, an NFS request is tried indefinitely, causing the plug-in to wait indefinitely.

If you use the "hard" mount option and the machine exporting the NFS share is not on the network, the plug-in job accessing the "stale" mount point stops responding. When this issue occurs, kill the nvfs process using kill -9 or end the process from the Windows Task Manager. The Job Manager Process associated with the job terminates after the timeout period (usually 300 seconds). Until this timeout has elapsed, you cannot use the **Run now** method to run the job because the instance is considered active until the Job Manager exits.

**• Grant "change" privileges for Incremental Backups:** When performing Incremental Backups of network shares, the user that has been configured to log on to a particular share must be given "change" permissions to the shared folder. If you do not grant this permission, the job instance repeatedly backs up the modified files because the plug-in is unable to update the file attribute to indicate that the file has been backed up.

## <span id="page-32-1"></span>**Configuring a network share**

To back up a shared folder on a non-NetVault Backup Client, you must configure a network share on the NetVault Backup Client from which you want to perform the backup job.

#### *To configure a network share:*

- 1 Start the Backup Job Wizard, and click **Create New** next to the **Selections** list.
- 2 On the **NetVault Backup Selections** page, open the applicable client, and then open **File System**.
- 3 Select **Network Shares** and click **Add Network Share**.
- 4 In the **Add New Network Share** dialog box, specify file path for the shared drive in the following format:

```
\\<IP Address or Resolvable Network Name>\<Share Name>\
```
**NOTE:** It is not recommended to execute Backup and Restore jobs on the hidden share locations. For example,  $\setminus\setminus$ IP Address or Resolvable Network Name>\C\$\, where C\$ is the hidden share location.

5 Click **Add** to add the network share and close the dialog box.

## <span id="page-33-0"></span>**Configuring a login account for network share**

#### *To configure a user account to log on to the network share:*

- 1 On the **NetVault Backup Selections** page, select **Network Shares**, and click **Connect As**.
- 2 In the **Connection Details** dialog box, provide the following information:
	- **Domain:** Type the Windows Domain name for the system that contains the shared folders.
	- **Username:** Type a Domain Administrator user name. The network share backups must be performed using a Domain Administrator account to fully retrieve the file and directory permissions during a restore. A user belonging to the Administrators Group does not have the Domain Administrator privileges.

**NOTE:** If a Non-Domain Administrator account is configured for backups, the file and directory permissions must be set manually after a restore.

- **Password:** Type the password for the user account.
- 3 Click **OK** to save the connection details and close the dialog box.

### <span id="page-33-1"></span>**Backing up network share data**

*To back up network share data:*

- 1 On the **NetVault Backup Selections** page, double-click **Network Shares**.
- 2 Select the data that you want to back up.
	- **Back up all network shares:** Select the **Network Shares** node.
	- **Back up individual shared folders:** Select the check boxes corresponding to the items that you want to back up.
	- **Back up individual items:** Open the parent node. Browse through the directory tree, and locate the items that you want to back up.

To include a file or a directory, select the corresponding check box. When you select a parent node, all the child items within the node are automatically included in the backup.

**Exclude child items:** To exclude a file or directory within a selected parent node, click the corresponding check box to replace the check mark with a cross.

Click **Save** to create a Backup Selection Set.

- 3 On the **Backup Job Wizard** page, specify a name for the job.
- 4 Complete [Step 4](#page-17-1) through [Step 6](#page-23-1) in [Performing Full Backups](#page-17-0).
- 5 To perform Incremental or Differential Backups, see [Performing Incremental and Differential Backups](#page-29-0)

# <span id="page-33-2"></span>**Performing System State Backups**

#### *To back up System State data:*

- 1 Start the Backup Job Wizard.
- 2 In **Job Name**, specify a name for the job.
- 3 Click **Create New** next to the **Selections** list, and then on the **NetVault Backup Selections** page, open **System State**.
- 4 Select the data that you want to back up:
	- **Back up System State data:** To back up only the System State data, select System State.
	- **Back up for disaster recovery**: To use the backup for disaster recovery purposes, select **Fixed Drive** or **C Drive** and **System State**.

**NOTE:** The Plug-in *for FileSystem* lets you select individual System State components, but we recommend that you back up all System State components together.

**IMPORTANT:** On Domain Controllers, you must always include **C Drive** in System State backups and restores. When you include the **C Drive**, all information about the Group Policy Objects (GPOs) is included during backups and restores.

If you back up or restore only the System State data, you cannot edit the GPOs that are restored from the backups. When you try to edit the restored GPO, the following error message is displayed:

"Failed to open the Group Policy Object. You may not have appropriate rights."

5 Complete [Step 4](#page-17-1) through [Step 6](#page-23-1) in [Performing Full Backups](#page-17-0).

### <span id="page-34-0"></span>**System State backups: Additional notes**

- **•** Only the SYSVOL and System Files components can be truly included in an Incremental or a Differential Backup. The remaining components are always backed up in full regardless of the backup type you select. Similarly, when you perform a backup consolidation using the Plug-in *for Consolidation*, the new reference point only applies to the SYSVOL and System Files components.
- **•** On Windows Server 2008 and Windows 2008 R2, a fault in the VSS can cause the plug-in to randomly omit files from a System State Backup. This issue occurs when the ImagePath property for a service entry in the Windows Registry uses a forward slash character ("/") or a relative path in the file path. This issue may also be observed in Windows 7 and Windows Vista.

To resolve this issue, you must identify and correct the invalid entries in the Windows Registry. You can use the Microsoft System Information (Msinfo32.exe) Tool and Windows Registry Editor (regedit.exe) for this purpose.

#### *To correct the registry entries:*

1 Click **Start** on the taskbar. Point to **Programs**, point to **Accessories**, point to **System Tools**, and then click **System Information**.

Alternatively, click **Start** on the taskbar, and select **Run**. In the **Run** window, type **msinfo32**, and then click **OK**.

- 2 Under **System Summary**, click **Software Environment**, and then select **Services**.
- 3 Examine **Path** on the right-hand pane.
- 4 After identifying the invalid entries, open the Windows Registry Editor (regedit.exe) to edit the ImagePath.

To open the registry editor, click Start on the taskbar, and select Run. In the Run window, type regedit, and then click OK.

5 In the **Registry Editor** window, locate the invalid entries. These entries are usually located under the key **HKEY\_LOCAL\_MACHINE\SYSTEM\CurrentControlSet\Services**.

**NOTE:** The ImagePath property stores the path to the executable program for a service. The path to the executable program can also be viewed on the **General** tab of the **Services** console which can be accessed from **Control Panel > Administrative Tools > Services**.

6 Replace the forward slash character ("/") with the backslash character ("\"), and change the relative paths to absolute paths.

- **•** On Windows 2008, if a System State Backup fails with the error "Failed to add extra items to the selection tree," it could be due to the following reasons:
	- **▪** The VSS system writer is missing, modified, or in an unstable state.
	- **▪** The plug-in does not have sufficient permissions for enumerating or accessing the VSS writer.
	- **▪** The plug-in is forced to use the VSS writer provided by an application, such as SQL Server or Exchange Server.

For more information about this issue and possible solutions, see the KB article <https://support.quest.com/kb/SOL81588>.

# **Restoring data**

- <span id="page-36-0"></span>**•** [Restoring data using the plug-in](#page-36-1)
- **•** [Searching for files in savesets](#page-38-0)
- **•** [Viewing media list](#page-39-0)
- **•** [Renaming and relocating data during restore](#page-40-0)
- **•** [Restoring data to an alternate client](#page-40-1)
- **•** [Restoring System State Backups](#page-41-0)

## <span id="page-36-1"></span>**Restoring data using the plug-in**

#### *To restore data using the plug-in:*

<span id="page-36-2"></span>1 In the Navigation pane, click **Create Restore Job**.

On the **Create Restore Job — Choose Saveset** page, the saveset table provides a list of available savesets. The table shows the saveset name (Job Title and Saveset ID), creation date and time, saveset size, and saveset status.

The saveset status is indicated using the following icons.

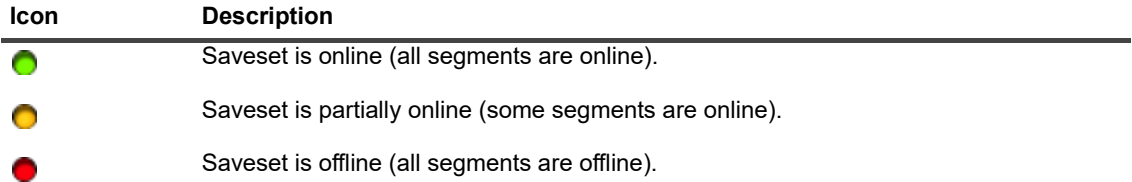

The saveset list is sorted alphabetically by saveset name. You can sort the list by a different column or reverse the sort order by clicking the column heading. The arrowhead next to the column name indicates the sort order.

You can click **Load more** to load the next set of records, if available. Each load action fetches a maximum of 5000 records. This button is disabled if there are no more records to load.

By default, the table is sorted by creation date and time. You can sort the table by one or more columns, as required.

NetVault Backup Plug-in *for FileSystem* web application supports multiple-column sorting for the tables. However, the first sorted column takes the highest precedence over the sorting of other columns. For example, if the table is sorted by the 'Start Time' as the primary sort, selecting sort options on the 'ID/ Instance/ Phase' column does not affect the list order.

To sort by a column, click the column header; to change the sort direction, click the column header again. Repeat this step for other columns by which you want to sort the table.

The arrowhead next to the column name indicates the sorting order (up for ascending order and down for descending order). A blue arrowhead is used to indicate the sort order for the primary column.

To remove a sort, click the column header for the corresponding column until the arrowhead is no longer displayed.

To choose the following actions in a column, click the column menu:

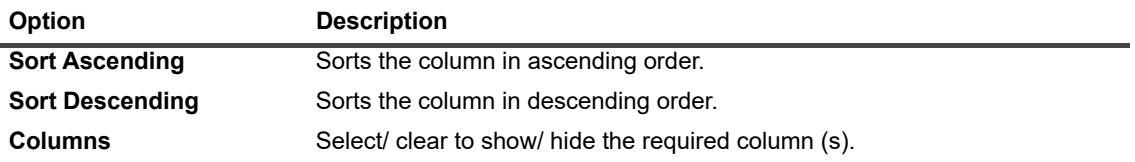

To set the filter options, view the page size setting, sorting order in the table, export the records, or edit table settings, click the icons at the lower- right corner of the table.

For more information, see the topic on customizing tables in the NetVault Backup WebUI in the *Quest NetVault Backup Administrator's Guide*.

2 Select the saveset that you want to use, and click **Next**.

When you select a saveset, the following details are displayed in the **Saveset Information** area: Job ID, job title, tag, server name, client name, plug-in name, saveset date and time, retirement setting, Incremental Backup or not, archive or not, and saveset size.

- <span id="page-37-0"></span>3 On the **Create Selection Set** page, select the data that you want to restore:
	- **Restore entire saveset:** Select the primary or the root node.
	- **Restore individual items:** Open the parent node. Browse through the directory tree, and locate the files that you want to restore. To include a file or a directory, select the corresponding check box. When you select a parent node, all the child items within the node are automatically included in the restore job.
	- **Exclude child items**: To exclude a file or directory within a selected parent node, click the corresponding check box to replace the check mark with a cross.

**NOTE:** To restore data from a persistent snapshot, no additional steps are required. The plug-in automatically obtains the snapshot information from the backup index. If the snapshot is available, the plug-in mounts it locally and restores the selected data from the snapshot. If the snapshot is unavailable, the plug-in restores the data from the storage media. For persistent snapshot only, restore fails if snapshot is unavailable.

<span id="page-37-2"></span><span id="page-37-1"></span>4 On the **Create Selection Set** page, click **Edit Plugin Options**, and configure the following options.

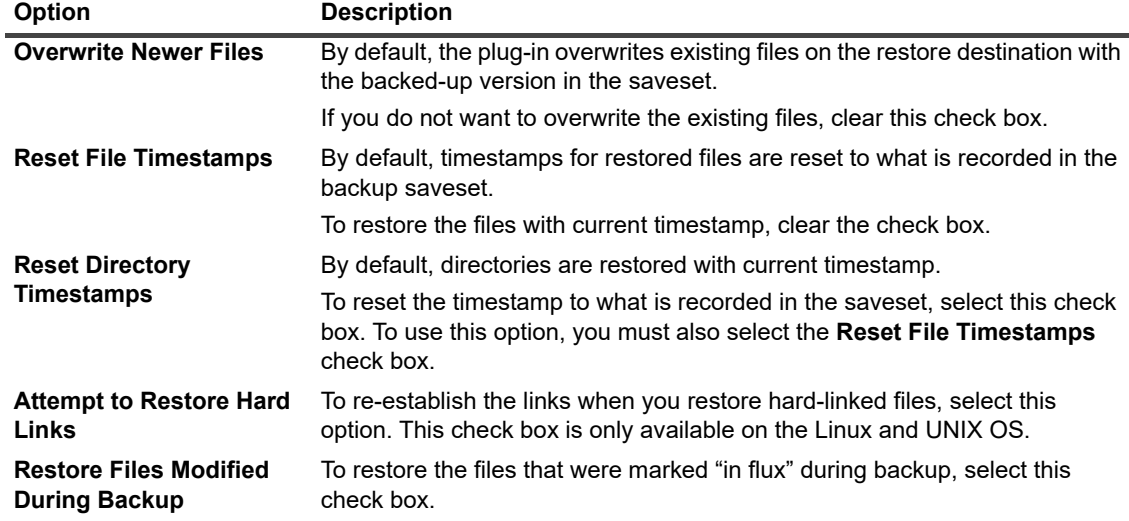

**Table 6. NetVault Backup Plug-in** *for FileSystem* **Restore Options**

**Table 6. NetVault Backup Plug-in** *for FileSystem* **Restore Options**

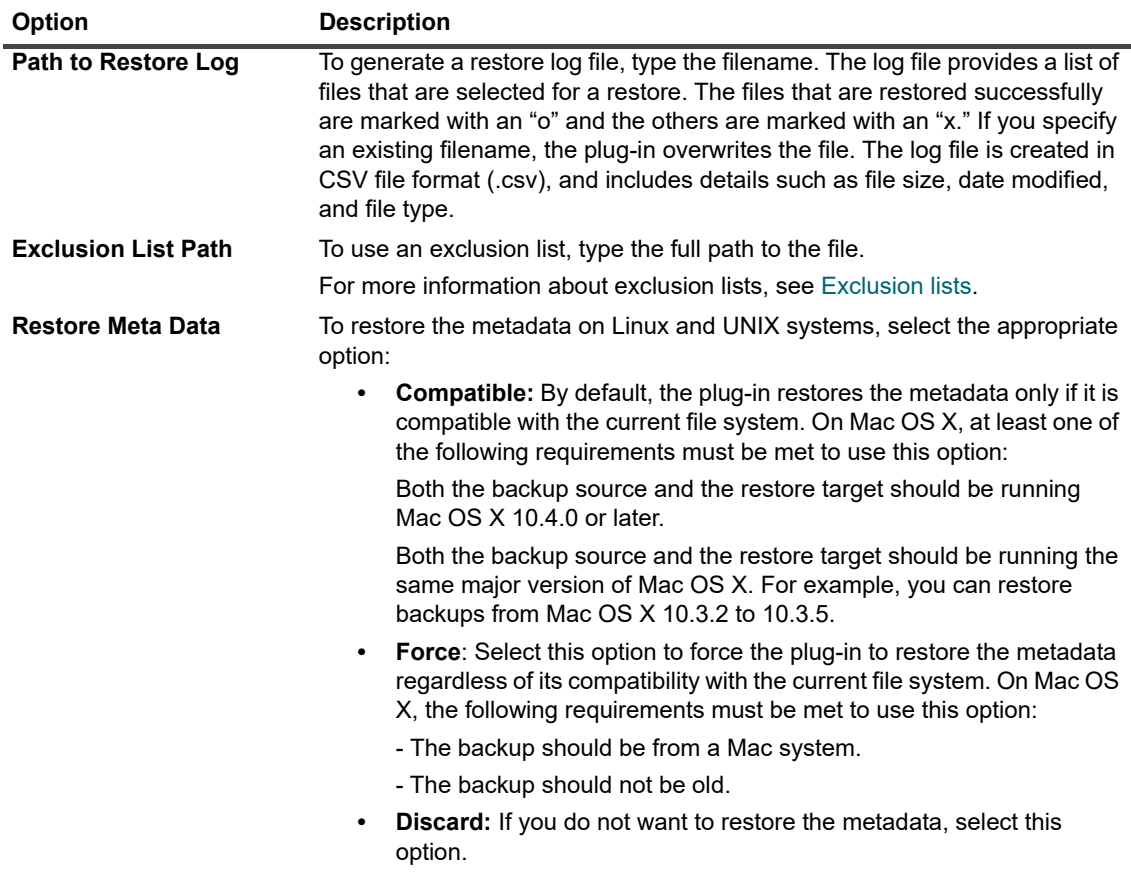

- 5 Click **OK** to save the settings, and then click **Next**.
- <span id="page-38-2"></span>6 On the **Create Restore Job** page, specify a name for the job. Assign a descriptive name that allows you to easily identify the job for monitoring its progress.

A job name can contain alphanumeric and non-alphanumeric characters, but it cannot contain non-Latin characters. There is no length restriction. However, a maximum of 40 characters is recommended on all platforms.

- 7 In the **Target Client** list, the client from which data was backed up is selected by default. Do not change this setting.
- <span id="page-38-3"></span>8 Select or create the Schedule Set, Restore Source Set, and Advanced Options Set. For more information about these sets, see the *Quest NetVault Backup Administrator's Guide*.
- <span id="page-38-1"></span>9 Click **Submit** to submit the job for scheduling.

You can monitor the job progress from the **Job Status** page and view the logs from the **View Logs** page. For more information about these functions, see the *Quest NetVault Backup Administrator's Guide*.

## <span id="page-38-0"></span>**Searching for files in savesets**

The **Search** option on the **Create Restore Job — Choose Saveset** page allows you to find specific files or data items without opening any savesets or browsing through their contents. You can use filenames or regular expressions to find the data items that you want to restore.

To configure or enable the catalog search, click the bulb icon shown near the **Search** button on the **Create Restore Job — Choose Saveset** page. The catalog search supports the regular expression syntax used by Elasticsearch. For more information on Elasticsearch, see

[https://www.elastic.co/guide/en/elasticsearch/reference/current/query-dsl-regexp-query.html.](https://www.elastic.co/guide/en/elasticsearch/reference/current/query-dsl-regexp-query.html) For more information on catalog search, see the *Quest NetVault Backup Administrator's Guide.*

#### *To search for data items in savesets:*

- 1 On the **Create Restore Job Choose Saveset** page, click **Search**.
- 2 In the **Search for files in savesets** dialog box, configure the following options:
	- **Search String:** Type the search string.
	- **Regular expression search:** To use POSIX (Portable Operating System Interface for Unix) regular expressions instead of Elasticsearch in the **Search String** box, select this check box.
	- **Use legacy search method**: This check box is displayed if both cataloged and non-cataloged savesets are included in the search.

If only non-cataloged savesets are included in the search (or if "Use legacy search method" option is selected), the legacy search is used.

If only cataloged savesets are included in the search (or if "Use legacy search method" option is not selected), the catalog search is used.

- 3 To search the data items in one or more specific savesets, select the desired saveset (s) and click **Search**. If you do not select any saveset, then all savesets are included in the search. On the **Search Results** page, you can view the specified files or data items. The following search results page is displayed when catalog search is configured and enabled on your NetVault Backup Plug-in *for FileSystem* system.
- 4 Select the items you want to restore. You can only restore items from one saveset.
- 5 Click **Restore selected items**.
- 6 Complete [Step 3](#page-37-0) through [Step 9](#page-38-1) in [Restoring data using the plug-in](#page-36-1).

For more information on searching for files in savesets, see the *Quest NetVault Backup Administrator's Guide.*

## <span id="page-39-0"></span>**Viewing media list**

The **Media List** option on the **Create Restore Job — Choose Saveset** page lets you view information about the media items used to store a backup. You can view details about the data segments and index segments for a backup.

#### *To view the media details for a saveset:*

- 1 On the **Create Restore Job Choose Saveset** page, select the applicable saveset.
- 2 In the **Saveset Information** area, click **Media List**.
- 3 In the dialog box that appears, you can view the following details:
	- **Backup size:** This area shows the total size of the saveset in number of bytes
	- **Data segment table:** This table shows information about the media items that contain the data segments. You can view the following details: media label, media group label, stream ID, starting byte number, ending byte number, and media location
	- **Index segment table:** This table shows information about the media items that contain the index segments. You can view the media label and media location.
- 4 Click **Close** to close the dialog box.

# <span id="page-40-0"></span>**Renaming and relocating data during restore**

To restore a file or directory without overwriting the existing copy, you can rename or relocate the item during restore.

#### *To rename or relocate a file or directory:*

- 1 Complete [Step 1](#page-36-2) through [Step 3](#page-37-0) in [Restoring data using the plug-in](#page-36-1).
- 2 Select the file or directory that you want to rename or relocate and click **Rename**.

You cannot rename or relocate the root directory (for example, C:\ or /).

- 3 In the **Rename/Relocate** dialog box, provide the following information:
	- **Rename:** Type a new name for the selected item. When specifying the filename, include the extension. Otherwise, the file is restored with no extension. For example, when renaming the file "old.txt," if you type "new" in the **Rename** box, the file is restored without the ".txt" extension.
	- **Relocate**: Type the full path to the new restore location.

**NOTE:** To rename an item without changing its location, use only the **Rename** option. To change the restore location without changing the name, use only the **Relocate** option. Use both options if you want to rename the item and change its location.

Click **OK** to close the dialog box.

After you close the dialog box, the plug-in updates the corresponding node in the selection tree to display the new name and location for the file or directory.

4 Complete [Step 4](#page-37-1) through [Step 9](#page-38-1) in [Restoring data using the plug-in](#page-36-1).

## <span id="page-40-1"></span>**Restoring data to an alternate client**

During restore, you can relocate a backup to an alternate client. This procedure can be useful during a server migration or disaster recovery operation.

### <span id="page-40-2"></span>**Prerequisites**

Before you start the restore procedure, verify that the following requirements are met:

- **•** Install the NetVault Backup Server or Client software on the target client. The software version must be the same as or higher than the original server or client.
- **•** Add the target client to the NetVault Backup Server.

### <span id="page-40-3"></span>**Restore procedure**

#### *To relocate data to an alternate client:*

- 1 Complete [Step 1](#page-36-2) through [Step 6](#page-38-2) in [Restoring data using the plug-in](#page-36-1).
- 2 In the **Target Client** list, select the restore target.

Alternatively, click **Choose**, and in the **Choose the Target Client** dialog box, select the restore target. Click **OK** to close the dialog box.

3 Complete [Step 8](#page-38-3) and [Step 9](#page-38-1) in [Restoring data using the plug-in.](#page-36-1)

**NOTE:** You can also use the **Rename** and **Relocate** options while restoring data to an alternate client. For more information about these options, see [Renaming and relocating data during restore](#page-40-0).

# <span id="page-41-0"></span>**Restoring System State Backups**

This section includes the following topics:

- **•** [About System State restore](#page-41-1)
- **•** [System State restore considerations](#page-41-2)
- **•** [Supported restore methods for Active Directory](#page-42-0)
- **•** [Supported restore methods for SYSVOL Directory](#page-42-1)
- **•** [Prerequisites](#page-43-0)
- **•** [Restoring System State data](#page-44-0)
- **•** [Restoring cluster database on Windows 2008](#page-44-1)
- **•** [Additional considerations for domain controllers](#page-45-0)

### <span id="page-41-1"></span>**About System State restore**

System State restore allows you to recover a functional system without reinstalling the Windows operating system. It can be useful when you want to perform the following:

- **•** Perform a rollback (for example, overwrite the corrupted system data)
- **•** Perform a disaster recovery

Typically, when you perform a System State restore, all components are restored to their original location. However, the NetVault Backup Plug-in *for FileSystem* also allows you to restore the System State data to an alternate directory without affecting the active system. Restoring System State in a situation other than system recovery is not recommended.

While restoring the System State data on a Domain Controller, you need to select a method for restoring distributed services like Active Directory and SYSVOL. The restore method determines whether the restored data gets replicated to other servers or not. The method you choose depends on the number and configuration of Domain Controllers in your environment.

### <span id="page-41-2"></span>**System State restore considerations**

Consider the following when restoring system state backups to a second system:

- **•** The System State Backups can only be restored to the same system or an alternate system with the same hardware (that is, same make, model, and configuration). There should not be any driver, hardware, or firmware differences between the source and destination systems.
- **•** On Windows 2012, Windows 2008, and Windows 2008 R2, System State recovery is only supported on the same operating system instance. It is not supported on a reinstalled operating system on the same or different hardware.
- **•** Bare Metal Recovery (BMR) and System State Recovery have different objectives.
	- **▪** The NetVault Bare Metal Recovery Plug-ins use VSS to take a snapshot of a bootable volume (for example, C:\), and back up that volume at block level. There is no file system awareness during this process. During restore, the system is booted in an offline state using WinPE (preferred) or the Linux-based VaultOS, and the bootable volume (C:\) data is restored at block level. This method is

recommended to recover a system that is in unbootable state, or to perform a full system recovery to an alternate system

System State Recovery recovers the System Registry, COM + Database, Certificate Services, Active Directory, SysVol, and other system state components to a previous known state. Problems can occur when you use a backup of C drive and System State to perform a full restore to an alternate system.

For more information about these issues, see the KB article [https://support.microsoft.com/en](https://support.microsoft.com/en-us/help/249694/how-to-restore-a-windows-installation-or-move-it-to-different-hardware)[us/help/249694/how-to-restore-a-windows-installation-or-move-it-to-different-hardware](https://support.microsoft.com/en-us/help/249694/how-to-restore-a-windows-installation-or-move-it-to-different-hardware) from Microsoft.

## <span id="page-42-0"></span>**Supported restore methods for Active Directory**

Microsoft supports the following methods for restoring the Active Directory on a Domain Controller:

- **Non-Authoritative Restore:** During non-authoritative restore, the distributed services on a Domain Controller are restored from the backup media, and the restored data is then updated through normal replication. Non-authoritative restore is typically performed when a Domain Controller has completely failed due to hardware or software problems.
- **Authoritative Restore:** During authoritative restore, an entire directory, a subtree, or individual objects can be designated to take precedence over any other instances of those objects on the Domain Controllers. Through normal replication, the restored Domain Controller becomes authoritative in relation to its replication partners. Authoritative restore is typically used to restore a system to a previously known state, for example, if one or more Active Directory objects were erroneously deleted.
- **Primary Restore:** Primary restore is used when the server you are trying to restore is the only running server of a replicated data set (for example, the SYSVOL and FRS).

**NOTE:** The NetVault Backup Plug-in *for FileSystem* supports only non-authoritative restore of the Active Directory.

### **Performing an Authoritative Restore of Active Directory Objects**

The NetVault Backup Plug-in *for FileSystem* supports only the Non-Authoritative restore method. When you restore the Active Directory using the plug-in, the objects are restored with their original update sequence number. The Active Directory replication system uses this number to detect and propagate Active Directory changes among the other servers. The data that is restored non-authoritatively appears as old data and does not get replicated to the other servers. The Active Directory replication system updates the restored data with the newer data available on the other servers.

To perform an authoritative restore of the Active Directory data, you must run the **"ntdsutil"** utility after you have restored the System State data, but before you restart the server. The ntdsutil utility lets you mark Active Directory objects for authoritative restore. When an object is marked for authoritative restore, its update sequence number is changed so that it is higher than any other update sequence number in the Active Directory replication system. This change ensures that any replicated or distributed data that you restore is properly replicated or distributed to all servers. For more information about ntdsutil, see the relevant Microsoft documentation.

## <span id="page-42-1"></span>**Supported restore methods for SYSVOL Directory**

SYSVOL (System Volume) is a collection of folders and reparse points in the file systems that exist on each Domain Controller in a Domain. SYSVOL provides a standard location to store important elements of Group Policy objects (GPOs) and scripts so that the File Replication Service (FRS) can distribute them to other Domain Controllers within that Domain. FRS monitors SYSVOL, and if a change occurs to any file stored on SYSVOL,

FRS automatically replicates the changed file to the SYSVOL folders on the other Domain Controllers in the Domain.

The NetVault Backup Plug-in *for FileSystem* supports the following restore methods for the SYSVOL directory:

- **Primary Restore:** Use this restore type only when restoring SYSVOL on a standalone Domain Controller, or on the first of several Domain Controllers. Typically, a primary restore is only required when all the Domain Controllers in the Domain are lost, and you are trying to rebuild the Domain from backup. Select Primary only for the first server. Do not use this restore type if you have already restored SYSVOL on one or more servers.
- **Authoritative Restore:** Use this restore type when you have more than one Domain Controller to roll back the SYSVOL changes, and replicate the restored data to all other servers.
- **Non-Authoritative Restore:** Use this restore type when you want to restore the data on a single Domain Controller in a replicated environment without replicating the restored data to the other servers.

## <span id="page-43-0"></span>**Prerequisites**

Before you start the restore procedure, ensure that the following requirements are met:

- **•** Verify that there are no Automatic Updates that are applied on reboot. If necessary, disable Automatic Updates, and reboot the machine. After restoring the system state, reboot the machine, and then enable Automatic Updates. If the Automatic Updates that are installed during reboot are inconsistent with restored data, it may cause system failure.
- **•** For a disaster recovery operation, verify that the following requirements are met:
	- The operating system version installed on the destination server is the same as the original server. All the patches and hotfixes installed on the original server are also installed on the target server.

**NOTE:** All Windows updates should be performed after the restore completes.

- The number of drives on the destination server is equal to the number for drives on the original server. Each drive is of the same size as before or larger. The drive letter mapping is the same for all the drives.
- **▪** The file system format on the destination server is the same as the original server.
- The NetVault Backup version running on the destination server is the same as the original server.
- **•** If the destination server is a Windows Domain Controller, start it in the **Directory Services Restore Mode**. To start the server in this mode, press F8 during boot, and select **Directory Services Restore Mode** in the list of boot methods.

## <span id="page-44-0"></span>**Restoring System State data**

#### *To restore System State data:*

- 1 In the Navigation pane, click **Create Restore Job**.
- 2 In the saveset table, select the saveset that you want to use, and click **Next**.
- 3 On the **Create Selection Set** page, select the data that you want to restore:
	- **▪** If you only want to restore the System State data from a saveset, select the System State node.
	- **▪** If you want to perform a disaster recovery, select the C drive or Fixed Drives node, and the System State node.

**IMPORTANT:** On Domain Controllers, you must always include **C Drive** in System State backups and restores. When you include the **C Drive**, all information about the Group Policy Objects (GPOs) is included during backups and restores.

If you back up or restore only the System State data, you cannot edit the GPOs that are restored from the backups. When you try to edit the restored GPO, the following error message is displayed: "Failed to open the Group Policy Object. You may not have appropriate rights."

- 4 On the **Create Selection Set** page, click **Edit Plugin Options**.
- 5 Configure the standard restore options. For more information, see [NetVault Backup Plug-in](#page-37-2) *for FileSystem [Restore Options](#page-37-2)*.
- 6 Under **System State**, ensure that the *Live Restore* option is selected.

**NOTE:** To create a copy of the System State data without affecting the active system, select the **Restore to a File** option, and type the full file path to the alternate location where you want to restore the data. This option is intended for advanced users. Quest offers no support or instructions on how to use the data restored in this manner.

- 7 On a Domain Controller, select the method for restoring the SYSVOL directory:
	- **Primary SYSVOL Restore:** Select this check box only when you are rebuilding the Domain. You can use this option to restore a standalone Domain Controller, or to restore the first of several Domain Controllers.
	- **Authoritative SYSVOL Restore:** Select this check box to restore the system to a previously known state, and replicate the restored data to all the other servers.
	- **Non-Authoritative SYSVOL Restore:** Select this check box to restore a single Domain Controller and update the restored data through normal replication process.
- 8 Click **Save** to save the settings, and then click **Next**.
- 9 Complete [Step 3](#page-37-0) through [Step 9](#page-38-1) in [Restoring data using the plug-in](#page-36-1).

## <span id="page-44-1"></span>**Restoring cluster database on Windows 2008**

On Windows 2008, the NetVault Backup Plug-in *for FileSystem* uses VSS for backing up and restoring the cluster database. The Windows Cluster Service must be running to use this feature. The NetVault Backup Plug-in *for FileSystem* only supports the authoritative restore schema. In an Active-Active cluster, VSS stops other nodes when you perform a restore operation. These nodes must be manually restarted after restore. On Windows 2008, the following restore options are not available:

- **Force Cluster Database Restore**
- **Use Original Cluster Database Location**
- **Cluster Quorum Drive Letter**

## <span id="page-45-0"></span>**Additional considerations for domain controllers**

- **•** A Domain Controller in a non-authoritative state does not function as a Domain Controller until it has synchronized with the active Domain Controller. The synchronization is implemented using the Microsoft File Replication Service. If the SYSVOL data on a client has been restored non-authoritatively, the File Replication Service must successfully replicate the data to the active controller with Authoritative version of the SYSVOL data before the machine functions as a Domain Controller.
- **•** If a restored Domain Controller owns the Flexible Single Master Operations (FSMO) roles, it does not start performing these roles until it has synchronized with the active Domain Controller. It may take some time before the restored Domain Controller starts performing the FMSO roles.

**A**

# **Troubleshooting**

<span id="page-46-0"></span>**•** [Common errors](#page-46-1)

## <span id="page-46-1"></span>**Common errors**

This section describes some common errors and their solutions. It includes the following topics:

- **•** [NetVault Backup Service fails to start on Windows](#page-46-2)
- **•** [NetVault Backup Service fails to start after the machine is restarted](#page-46-3)
- **•** [NetVault Backup Service starts, but stops immediately on Linux](#page-47-0)
- **•** [VSS-based backup fails](#page-47-1)

### <span id="page-46-2"></span>**NetVault Backup Service fails to start on Windows**

#### **Description**

The NetVault Backup Service fails to start on a Windows-based NetVault Backup Server.

#### **Symptom**

Check the Windows Event Viewer to see if it displays the following message:

PDT FATAL: lock file "postmaster.pid" already exists

#### **Solution**

NetVault Backup cannot start if the PostgreSQL database that is used to store the system data does not start. To correct this issue, delete the **"postmaster.pid"** file from the location referenced in the log and restart the NetVault Backup Server.

### <span id="page-46-3"></span>**NetVault Backup Service fails to start after the machine is restarted**

#### **Description**

After restarting the machine, the NetVault Backup Service sometimes fails to start on a Windows-based NetVault Backup Server.

#### **Symptom**

Check the Windows Event Viewer to see if it displays the following message:

FATAL: could not create any TCP/IP sockets for a PostgreSQL source

#### **Solution**

NetVault Backup cannot start if the PostgreSQL database that is used to store the system data does not start. To correct this issue, start the Task Manager, and click **Show processes from all users**. You can see multiple instances of **postgres32.exe** running on the system. Select any one instance of this process, and click **End Process** to remove all instances of **postgres32.exe**. Then, start the NetVault Backup Service.

### <span id="page-47-0"></span>**NetVault Backup Service starts, but stops immediately on Linux**

#### **Description**

On a Linux-based machine, the NetVault Backup Service starts, and then stops immediately.

#### **Symptom**

No error messages are displayed.

#### **Solution**

This issue can occur if the Postgres service cannot resolve the host name **localhost**, and fails to start. Check the /etc/hosts file, and if the file does not contain an entry for **localhost**, add the entry.

### <span id="page-47-1"></span>**VSS-based backup fails**

#### **Description**

When performing a VSS-based backup, if the VSS writer fails to generate a snapshot, the job fails.

#### **Symptom**

The log messages show the following errors:

- **•** Failed to add extra items to the selection tree.
- **•** Failed to prepare the selection tree and backup options.

#### **Solution**

These messages indicate a problem in the VSS subsystem. NetVault Backup cannot complete the backup job if the VSS subsystem is not functioning properly. Before you run the job again, we recommend that you do the following:

- **•** Delete the existing shadow copies. (You can use the **Vssadmin** or **DiskShadow** utilities to delete the shadow copies.)
- **•** Restart the applicable VSS writer service.

# **About us**

<span id="page-48-0"></span>Quest provides software solutions for the rapidly-changing world of enterprise IT. We help simplify the challenges caused by data explosion, cloud expansion, hybrid datacenters, security threats, and regulatory requirements. We are a global provider to 130,000 companies across 100 countries, including 95% of the Fortune 500 and 90% of the Global 1000. Since 1987, we have built a portfolio of solutions that now includes database management, data protection, identity and access management, Microsoft platform management, and unified endpoint management. With Quest, organizations spend less time on IT administration and more time on business innovation. For more information, visit www.quest.com.

## <span id="page-48-1"></span>**Technical support resources**

Technical support is available to Quest customers with a valid maintenance contract and customers who have trial versions. You can access the Quest Support Portal at [https://support.quest.com.](https://support.quest.com)

The Support Portal provides self-help tools you can use to solve problems quickly and independently, 24 hours a day, 365 days a year. The Support Portal enables you to:

- **•** Submit and manage a Service Request.
- **•** View Knowledge Base articles.
- **•** Sign up for product notifications.
- **•** Download software and technical documentation.
- **•** View how-to-videos.
- **•** Engage in community discussions.
- **•** Chat with support engineers online.
- **•** View services to assist you with your product.